# **Guidelines for UNHCR Suppliers**

### **How to use the Supplier Portal**

#### $\frac{1}{2}$   $\frac{1}{2}$  **SOF** 論 国

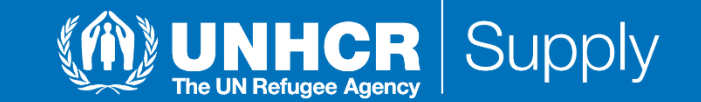

# **Table of Contents**

<span id="page-1-0"></span>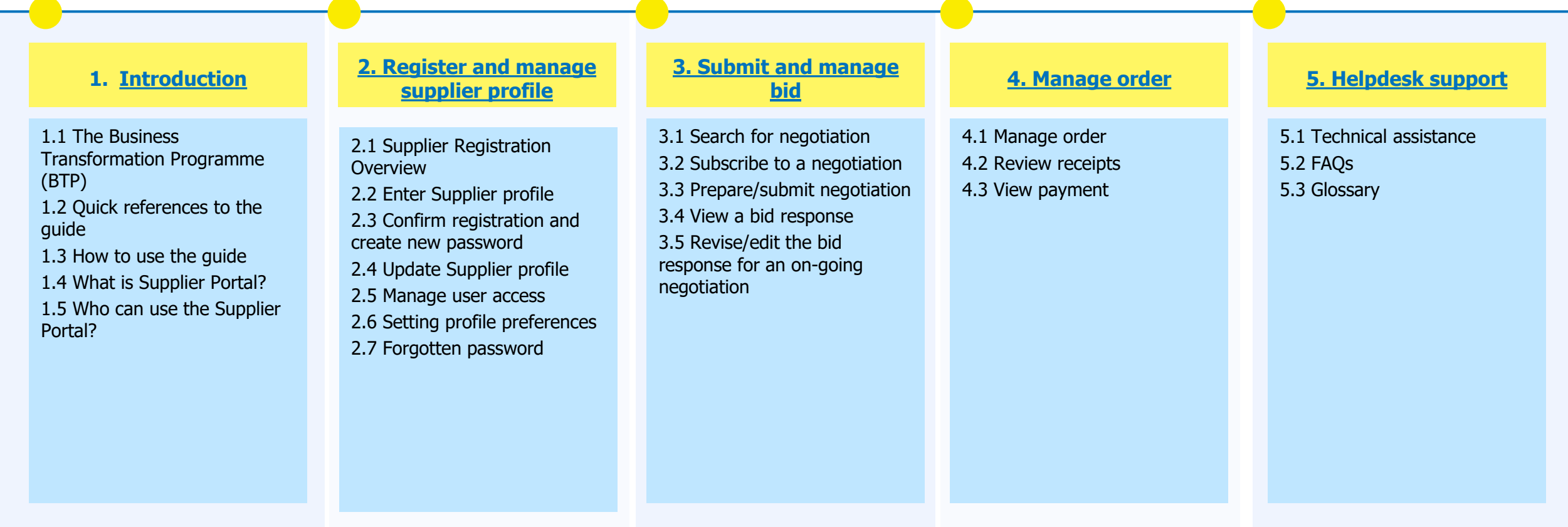

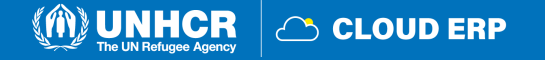

<span id="page-2-0"></span>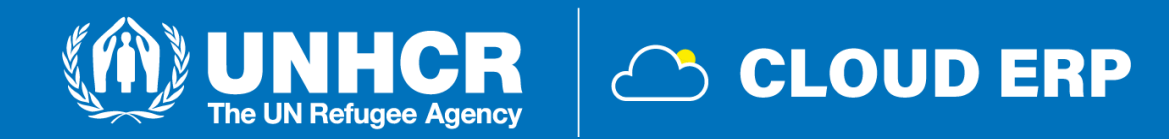

# **1. Introduction**

[1.1 The business transformation programme](#page-3-0) (BTP) [1.2 Quick references to the guide](#page-4-0) [1.3 How to use the guide](#page-5-0) [1.4 What is Supplier Portal?](#page-6-0) [1.5 Who can use the Supplier Portal?](#page-7-0)

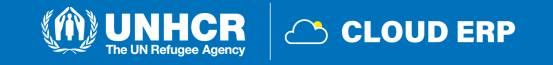

### <span id="page-3-0"></span>**1.1 The Business Transformation Programme (BTP)**

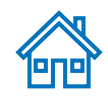

**The Business Transformation Programme (BTP) is part of UNHCR's ambitious reform agenda launched by the High Commissioner to make UNHCR more agile, efficient, inclusive, and collaborative.** It was introduced in 2020 as the main initiative driving efficiency, by modernizing and streamlining our systems, tools and processes.

The BTP comprises six projects, tasked with transforming our financial, human, resources, programme, **procurement/ supply**, partnerships, and external engagement management systems.

In the framework of this **digital transformation**, UNHCR is adopting different new systems to adjust its ways of working and significantly changing how the organization manages business relationships with commercial partners - with the ultimate goal of improving the life of refugees, stateless and other displaced persons.

Among the 6 digital solutions UNHCR is adopting, the most relevant to commercial partners is the new Oracle **Cloud ERP** integrated solution, which will replace the current Enterprise Resource Planning (ERP) system for finance-budget and supply management.

The new ERP will ensure better business relationship with UNHCR's commercial partners as well as better integrated communication and business transactions through the use of a dedicated **[Supplier](https://eur02.safelinks.protection.outlook.com/?url=https%3A%2F%2Ffa-esrv-saasfaprod1.fa.ocs.oraclecloud.com%2FfscmUI%2Ffaces%2FPrcPosRegisterSupplier%3FprcBuId%3D300000009859468&data=05%7C01%7Czubiri%40unhcr.org%7Ccbbc31444acc427d080008dbb843988e%7Ce5c37981666441348a0c6543d2af80be%7C0%7C0%7C638306372683709083%7CUnknown%7CTWFpbGZsb3d8eyJWIjoiMC4wLjAwMDAiLCJQIjoiV2luMzIiLCJBTiI6Ik1haWwiLCJXVCI6Mn0%3D%7C3000%7C%7C%7C&sdata=REyMWYzeAh6JsLMWauhPayNGc3RCWflQo8veIHfWWRU%3D&reserved=0) Portal** for all commercial stakeholders wishing to maintain a business relationship with UNHCR.

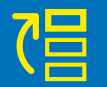

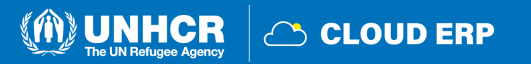

### <span id="page-4-0"></span>**1.2 Quick references to the Guide**

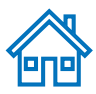

The **Supplier Portal** guide is intended for individuals or companies who wish to participate in UNHCR's negotiations managed through this portal or register as an authorized supplier to acknowledge and manage contract agreements via the portal.

For quick reference, you can navigate directly to a specific topic by clicking on the relevant hyperlink:

- To create a profile and register as a supplier in the portal, please refer to **How to Register a [Supplier](#page-8-0) Profile**
- If you already have an account and wish to participate in a negotiation, please refer to **How to [Submit](#page-38-0) a Bid**
- To search for **Negotiations** and download negotiation documents with a registered user account please click **[here](#page-39-0).**
- If you already are a Spend [Authorized](#page-7-0) supplier and wish to **create an Invoice** or **manage Purchase Orders (PO)**, please click **[here](#page-60-0)**.
- If you have an account, but have forgotten your **password**, please click **[here.](#page-35-0)**
- If you are experiencing any technical difficulties with signing in, registration, or bid submission, please refer to the section on **[Helpdesk](#page-68-0) Support** .

**IMPORTANT:**

In the Cloud ERP system, "**Negotiation**" stands for solicitation/tender.

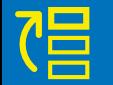

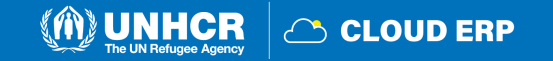

<span id="page-5-0"></span>This guide is organized in several sections that correspond to different functions of the Supplier Portal such as registration, submitting bids, maintaining profile, etc.

The **Table of Contents (TOC)** provides a detailed overview of all the topics covered in this User Guide. It contains hyperlinks to the exact page of the sections in the document so the reader can navigate directly to the relevant section.

Each section starts with a brief overview of the content of that section with hyperlinks.

Throughout the document, there are three types of hyperlinks:

- Hyperlink buttons that will take reader to the main TOC ( $\overrightarrow{m}$ ), found at the top right corner of each page.
- **Hyperlinks** ( $\sqrt[n]{\equiv}$ ) that take readers to the beginning of the current section, usually found at the bottom left corner like in this page.
- **Hyperlinked words** that take reader directly to a location of the document related to the text. For example, by clicking on the hyperlinked [TOC](#page-1-0) here, the reader can go directly to the TOC page of this document.

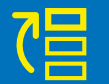

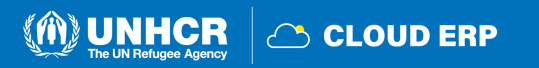

### <span id="page-6-0"></span>**1.4 What is Supplier Portal?**

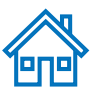

The **Supplier Portal** module is designed to facilitate Supplier interactions during negotiation process and later for contract management. The system aims to enhance the integrity and transparency of the procurement process and enables the streamlining of the processes: Suppliers can use online portal to view negotiation documents, submit their bids, communicate with procurement office, etc.

The Supplier Portal system addresses **UNHCR's fundamental procurement values**, such as fairness, integrity, transparency and accountability.

Some of the main benefits of the system are:

- **No late submissions are accepted**: The system will automatically reject any bid after the deadline.
- **Electronic sealed bids**: The system encrypts the bids submitted in the system and does not allow anyone to view any information provided before the bidding deadline.
- **Streamlines the bidding process**: Suppliers can register in the system, retrieve all information and negotiation documents, submit their bid online, edit it directly in the system, and receive automatic notifications once the evaluation is finalized and the contract is awarded.
- **Electronic submissions of Invoices**: The system enables suppliers to submit their own invoices and view payments, receipts and orders electronically.
- **Provides an audit trail:** As the Supplier Portal system records all activity in the system, it keeps an audit trail for increased accountability and transparency.

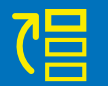

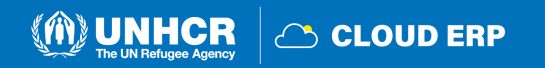

### <span id="page-7-0"></span>**1.5 Who can use the Supplier Portal?**

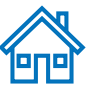

#### **Prospective Suppliers**

**Prospective Suppliers** wishing to participate in a Negotiation can self-register in the Supplier Portal with a facilitated/light registration's procedure

**Spend-Authorized Suppliers**

**Prospective Suppliers** awarded by UNHCR to become **Spend-Authorized Suppliers** will be contacted in order to provide the required information and documentation to be approved for business transactions with UNHCR.

**Previous UNHCR's Spend-Authorized suppliers** will receive notification by email to access and setup their new credentials in the Supplier Portal

#### **IMPORTANT:**

If a prospective supplier won the negotiation, they will be awarded after the profile is spend authorized.

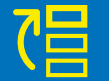

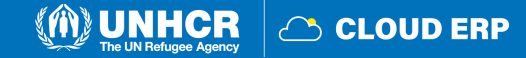

<span id="page-8-0"></span>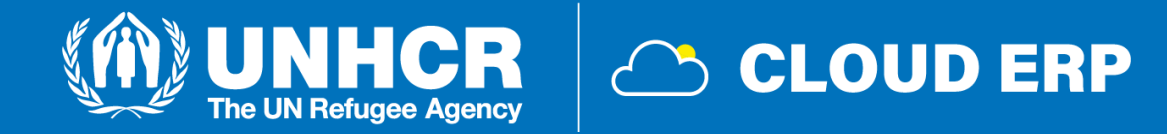

# **2. Register and manage supplier profile**

[2.1 Supplier registration overview](#page-9-0) [2.2 Enter Supplier profile](#page-11-0) [2.3 Confirm registration and create new password](#page-27-0) [2.4 Update Supplier profile](#page-29-0) [2.5 Manage user access](#page-31-0) [2.6 Setting profile preferences](#page-32-0) [2.7 Forgotten password](#page-35-0)

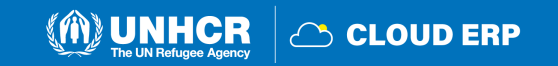

### <span id="page-9-0"></span>**2.1 Supplier Registration Overview**

The first time a **prospective supplier** enters the UNHCR Cloud ERP Supplier Portal, a one-time registration process is required. Suppliers only register once, and thereafter enter the Portal with their own User ID and password. **Companies with their own email domains need to make sure that unhcr.org and oracle.com are not blocked by their email firewalls.**

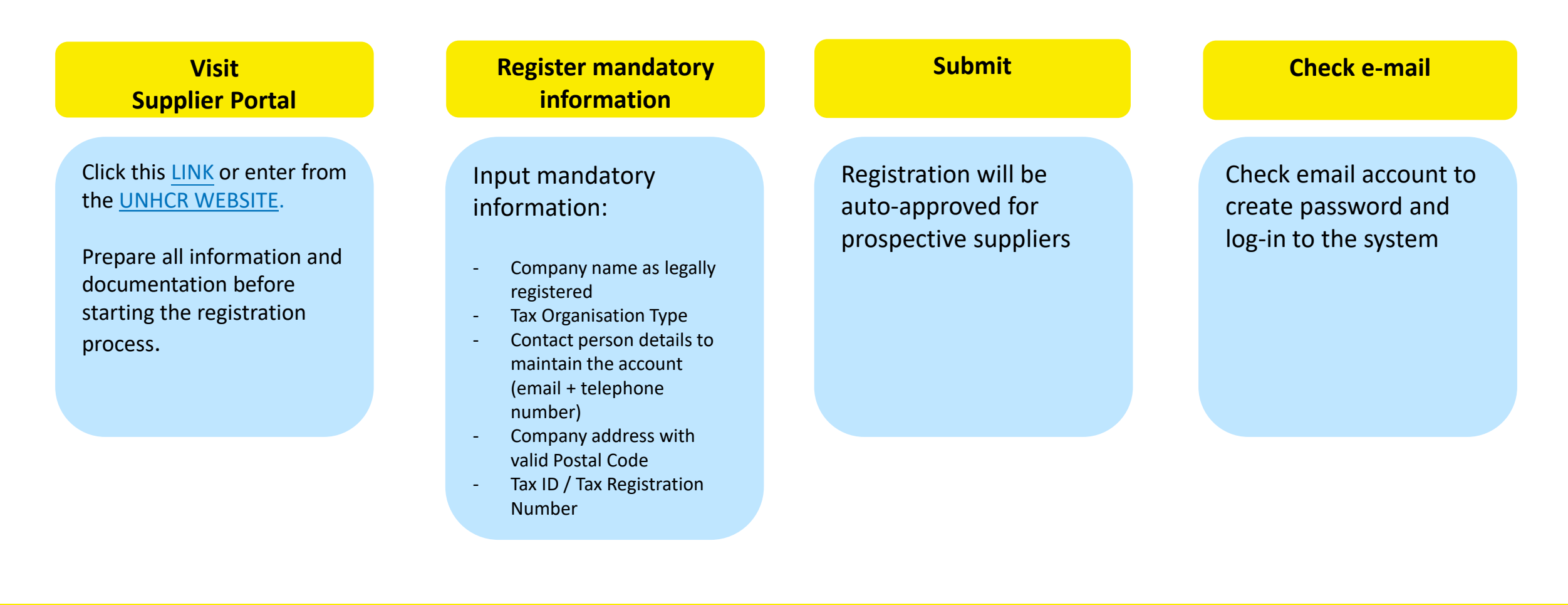

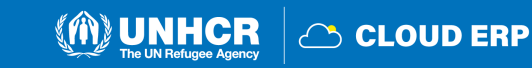

### **2.1 Supplier Registration: Visit Supplier Portal**

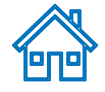

**COUD ERP** 

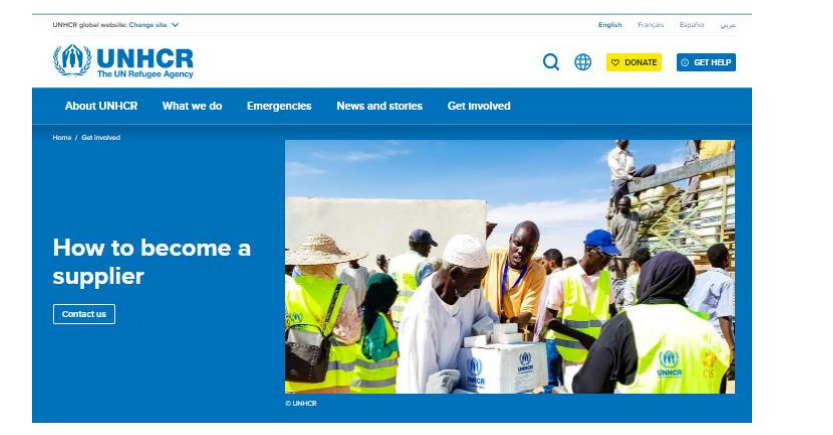

UNHCR encourages suppliers to register their company with the United Nations Global Marketplace (UNGM). An application form is available online to register as a potential supplier. The UNGM is the common procurement portal of the United Nations system of organizations

In addition to providing suppliers of goods and services an avenue to introduce themselves to the UN system, UNGM offers the possibility of automatic alerts of relevant business opportunities.

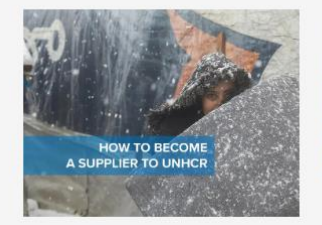

#### How to become a supplier for UNHCR

Suppliers wishing to do business with UNHCR in a specific region or country in answer to local/regional solicitations, shall request egistration directly to the local/ regional operation. Suppliers may also contact Procurement Service in Budapest that accounts for major part of International procurement

Potential suppliers to UNHCR are asked to duly create a profile NHCR Supplier Portal and attach a copy of their certificate of registration. Bank statement or letter of confirmation from the bank demonstrating ownership of bank account declared Including Account number, IBAN, SWIFT code). View the leaflet: How to become a supplier for UNHCR

#### Incomplete submissions will not be considered

Suppliers may be eligible for registration but are not necessarily qualified for a certain procurement action. This latter status is only after a pre-qualification or a tender evaluation exercise

#### **UNHCR** supplier portal

Access the UNHCR supplier portal

egister as a potential supplier or log into your Suppli-

**UNGM** members .<br>View the list of the organizations in the UN system whic<br>users of the United Nations Global Market Place (UNGM

View the UNGM members

#### **UNHCR** supplier portal

Register as a potential supplier or log into your Supplier account.

**Access the UNHCR supplier portal** 

#### Click this **[LINK](https://fa-esrv-saasfaprod1.fa.ocs.oraclecloud.com/fscmUI/faces/PrcPosRegisterSupplier?prcBuId=300000009859468&_afrLoop=79820363765647762&_afrWindowMode=0&_afrWindowId=null&_adf.ctrl-state=142dbhpwnh_97&_afrFS=16&_afrMT=screen&_afrMFW=1016&_afrMFH=646&_afrMFDW=1024&_afrMFDH=768&_afrMFC=8&_afrMFCI=0&_afrMFM=0&_afrMFR=96&_afrMFG=0&_afrMFS=0&_afrMFO=0)** or enter from the **[UNHCR WEBSITE](https://www.unhcr.org/get-involved/work-us/become-supplier/how-become-supplier)**

If you are already registered in the system but do not remember your password, please **do not register again.**

Please click [here](https://login-esrv-saasfaprod1.fa.ocs.oraclecloud.com/oam/server/obrareq.cgi?encquery%3DkJqFBBwV6tJaAK2CGesJaq%2BQyuHuqnIGxRbk24KIrMtnyi0QaQJUmaNsqyBwQtTDsRR4K8wj6dxGLeWenMDveb3dv8PIetH3c3DEhGc6eXinnWQ4vdAwYHjxESyVIaBytqhnGfMegaZ49pE63CXV%2FlIG2FsiD6D795O41Y5EN%2BorRGuWCTyiVEoe6bcSiTlG2pY1255Z0iFwNjV%2B4Rin90IaB7TaqScJJVm3thyg7EWuZPkIvOE%2B0EajVWA6atTmvBkYvBBSJf7NzSY11OVFZsn0BaVa4247hml13yyKxByqJtEzI0vrdh2UMGvE9X6zkEAXvu1A4kuuVyyPMXrSQVBNWAod%2Fx3jn0aOHlLWHKOtHsZnLHMl177dFrUtaL3hg4pv1Yu5HrS3wrlE8edCWnmKPT9x00Wi%2FnbWIdLTYNrl9Dq6u60a%2B8rVbdN3l6%2Bpm7ZaVeVb7AJVqv1fYjtt6xJmgfMPV3PObUuFVBzRsQUyDo38UPQOfRf0rCBH%2BBkEVQ%2FhUdbCljR0cHiJilSsIEe1CFGDT%2F%2BR3aejCl1lmC%2BA2VGo1%2BlBJ4Ik%2Bt1HjZIP%2B69ZVi3QHtyhN59Z%2BG%2BIdnDkW6OttpKno%2FUnuk1o8Gj91u2AGaPk6PUo83C5cV9JNGu592DqbnvA8UaofgiIyRde1%2BH6tT7BYS6dz5aA38iKZLXkLNOh%2B3Zh6X%2Fmy7OSH%2FTN96bFUJT%2Fwfw7oRs9Yyr68kQL6kE5zNAz9l16cPvLFBAy%2BUfmSEjNg3ZXlG0KSnWl%2BFp0XQQi1L7ZXxoOx04i%2Bik7Ize0%2Frd3O22XFtjwRO5wW8PFJJLveCFh%2Fksdm9ycRkXHwrVIB3BEkCG1eMtc0%2FSruY5z7LLGtms7rsRfok5NNselSWaNR9gmnLvgkC%2BQXBVJe%2BPf2o%2B9KRAyVCvA80b%2By2rojx3%2FK9lkjoA7NpVqERPH2cc0yZa2gw1c8XDsmVhYwteQRQELS5SXnsg5rL4vK4ddfdzTF0wSGbkbvLQEJl6rL4v8ugnOUBBXt0KPOSxkUYm2ph8CW9n3AGIkt9Ha1ulYl55UCQ5zioQw%2FM4yVmxrxVG5PzlC4KPVAMgLj811khV9JDyWJhyXSDLZ5lpvVjv8bqjVKwY%2FzD5Uos%2FB7p66cXed83DRcxAQzWEDTGlXNioPZ7GHlZIp%2B%2BoD01CFzzRmlZXpJYBzjQtr9Fy73bjQl%2BhmLknKkZrOANol4jWx307s%2FINE%2BM3qeEnF70oLoGQYBQaUMn%2BOvSb4csFf2B2BX%2FwpNrambKlejmaKrMqT5TBbWRsTIRo%2BzYiLUhU8gwMAzY19B3fFMxiXtieJrJrkc3gftaO6EBIdtZotu9YZbzzBrXwfn%2FbAM5Dm4NI1bXexAOOIG9XJkQA05x5oW2QSMcSaH9slUBiKV10IU8JlI9CSKX3TRp7p303VHMGaRoeTsmrQsVnqd%2FVR1EpUNasM0RCnw83pSDqO8FW5PJ5zSXI5mNxyQJNe5mrbh6%2BpE4J%2Ba1O1u6ZrTU97YksP85ckVX5KXtIswEk%2FJJH5wVbUiRqzu9O8ty7ZL1LXFLXCBSbyjoP7PcxRFRZB%2FfQmwslhTN%2B5vEzwqoSbbE4ycu5KmoKd%2BnpFWg%2FPECVkZfAV%2BuTiZSdB%2FtzN%2BNK3VCdjxmEBrj5SZX4YZPme%20agentid%3DOraFusionApp_11AG%20ver%3D1%20crmethod%3D2%26cksum%3Dafd3a38c04601e778cb0e0d41d0aba4b08209e97&ECID-Context=1.0061QAsnZJ77i4opKSc9ye0006v%5E000CNZ%3BkXjE) to login in the system with your User ID (e-mail address) and the password. If you have forgotten your password, you need to click on the **"Forgotten Password"** link and create a new password. Please see [Instructions](#page-34-0) on how to generate a new password if you forget it.

#### **Important:**

The UNHCR Supplier Portal is not the same as the UNGM (United Nations Global Marketplace) or the e-tender box. If you want to conduct business with UNHCR, you must first register as a supplier in the UNHCR Supplier Portal.

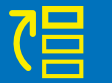

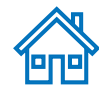

## <span id="page-11-0"></span>**Register supplier (6 train stops)**

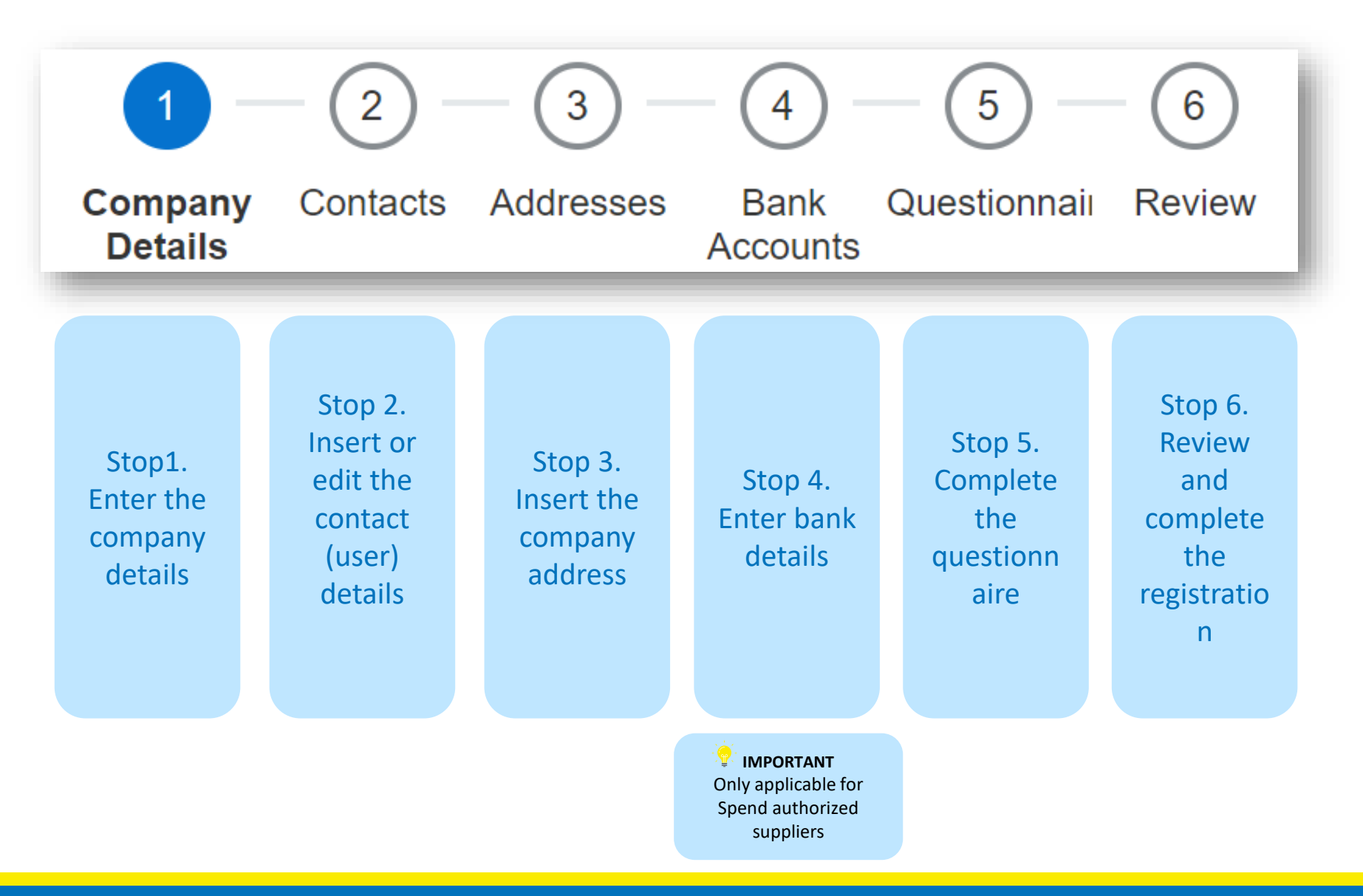

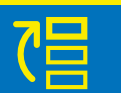

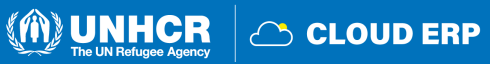

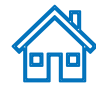

## **Train stop 1: Part 1**

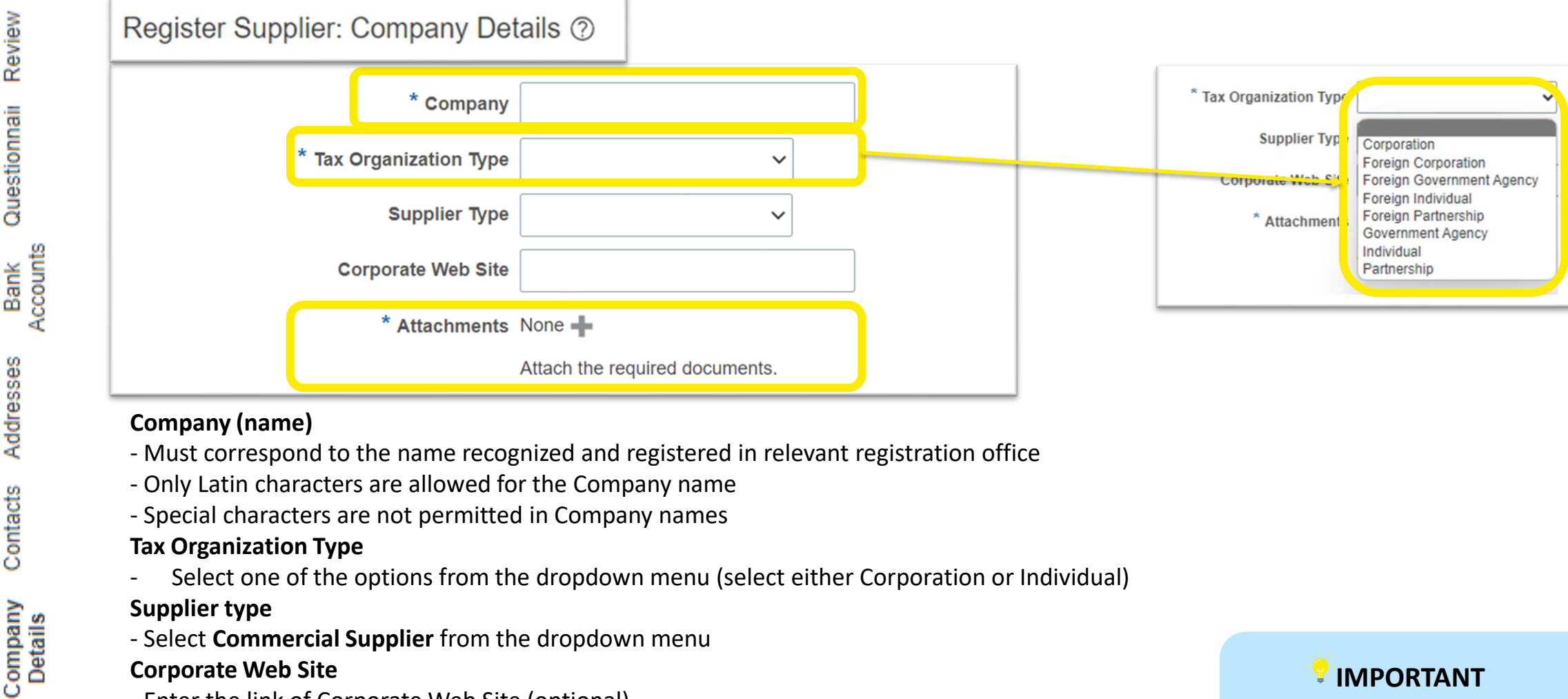

#### **Supplier type**

- Select **Commercial Supplier** from the dropdown menu

#### **Corporate Web Site**

- Enter the link of Corporate Web Site (optional)

#### **Attachments**

- Users can attach required supporting documents to the registration describing company background, certifications, and so on. Attachments can be in the form of files, URLs, or text notes.

**IMPORTANT \*** means mandatory field to be filled

**2.2 Enter supplier profile**

supplier

 $\overline{\mathbf{d}}$ 

ш

O

**Tofi** 

O

 $\circ$ 

 $\overline{5}$ 

4

 $\infty$ 

 $\overline{\mathbf{c}}$ 

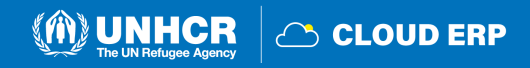

## **Part 2**

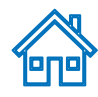

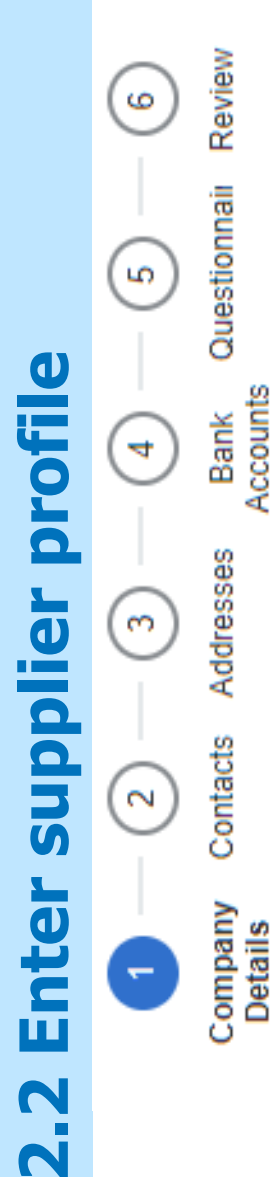

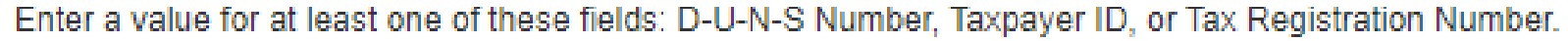

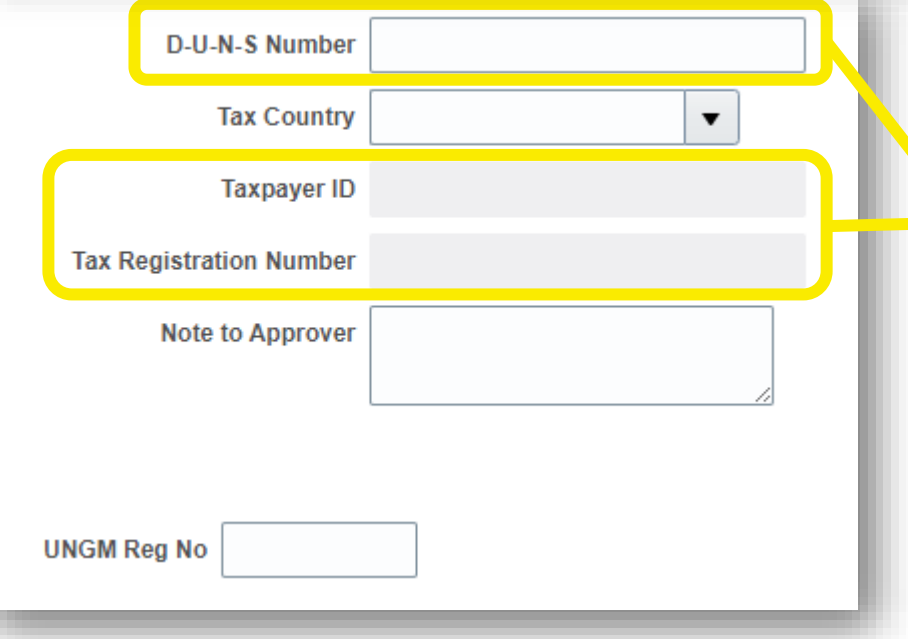

#### **UNGM Reg No**

If your company is registered on the United Nation's Global Marketplace (UNGM) website, please insert the registration number.

Please select the **Tax Country** first and the other fields will open for completion.

**Enter a value for at least one of these highlighted fields:**

**D-U-N-S Number** (Dun & Bradstreet business credit profile to check the business credit scores and assess the company's financial health): Applicable for Suppliers who have this number only

It should contain 9 to 12 digits

### **Taxpayer ID**

### **Tax Registration Number**

- Once the Tax Country is selected, the Taxpayer ID and Tax Registration Number will be editable

> **IMPORTANT** If you want to include information about VAT exemption, please indicate in **Note to Approver** section.

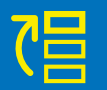

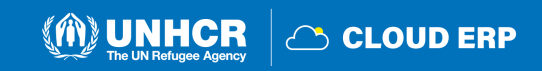

## **Part 3**

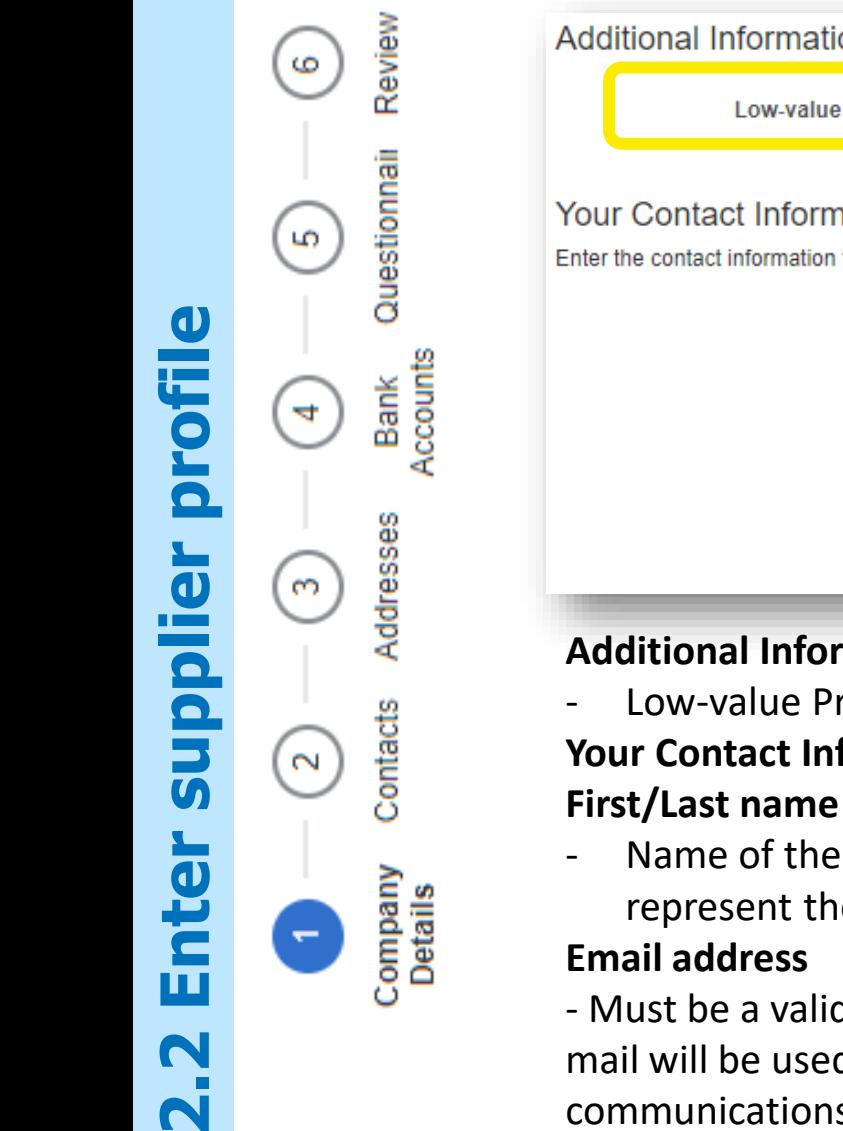

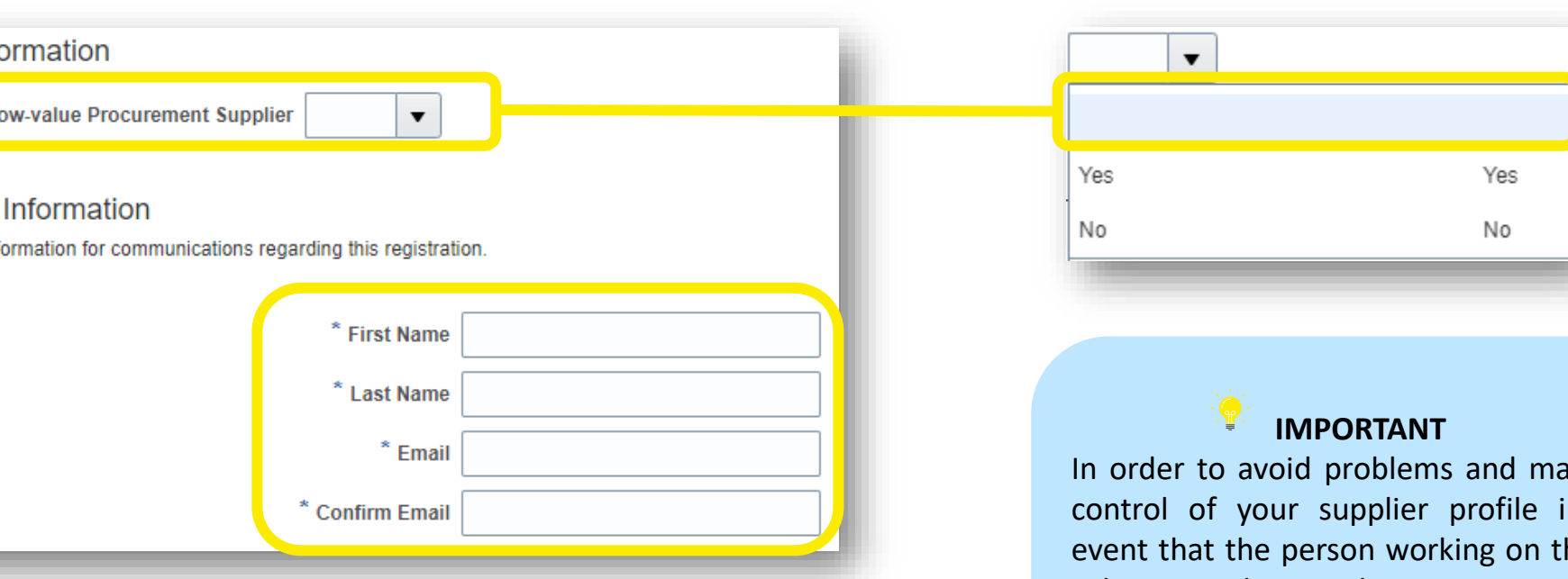

### **Additional Information**

Low-value Procurement Supplier: Leave it as empty.

### **Your Contact Information**

- Name of the person authorized by your company to use the system and represent the company
- Must be a valid email address for your company. Please note that this email will be used as User ID to login in the system and all further communications from the system will be sent to this address.

ain tain in the he bid submission leaves the company, please use a generic email account that numerous individuals at your organization have access to.

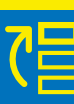

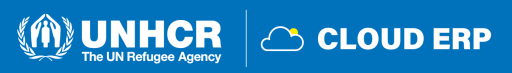

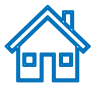

### **Going to next train stop**

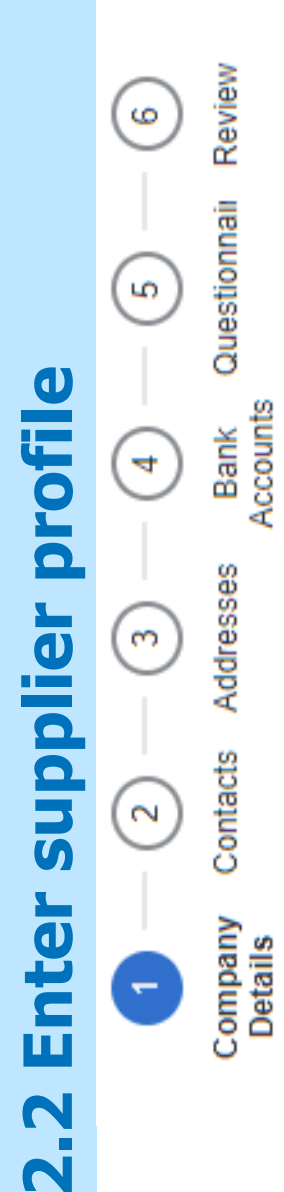

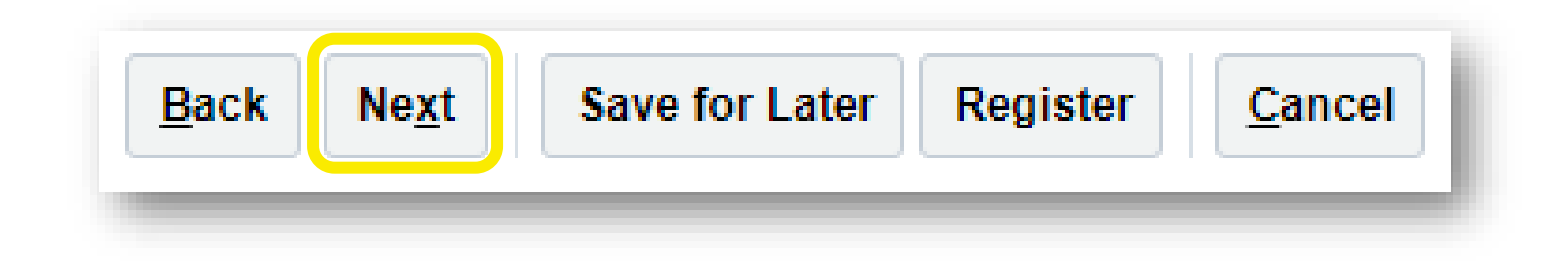

- When you complete to fill "Company Details", click on **Next** button to go for next train stop.
- Use "Save for Later" button to save or continue the registration at a later time.

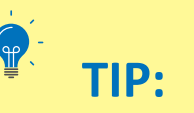

The system times out after a certain time of inactivity and any unsaved changes will be lost. To save the data entered at any moment prior to completing the registration and to be able to continue working on the registration later, please click the "Save for Later" button.

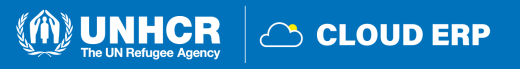

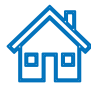

### **Train stop 2: Contacts page**

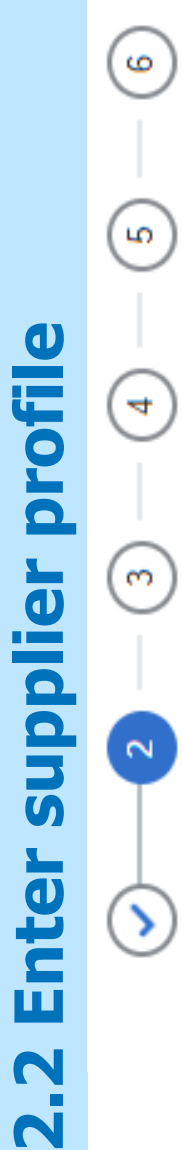

Review

Questionnai

Bank<br>Accounts

Addresses

Contacts

Company<br>Details

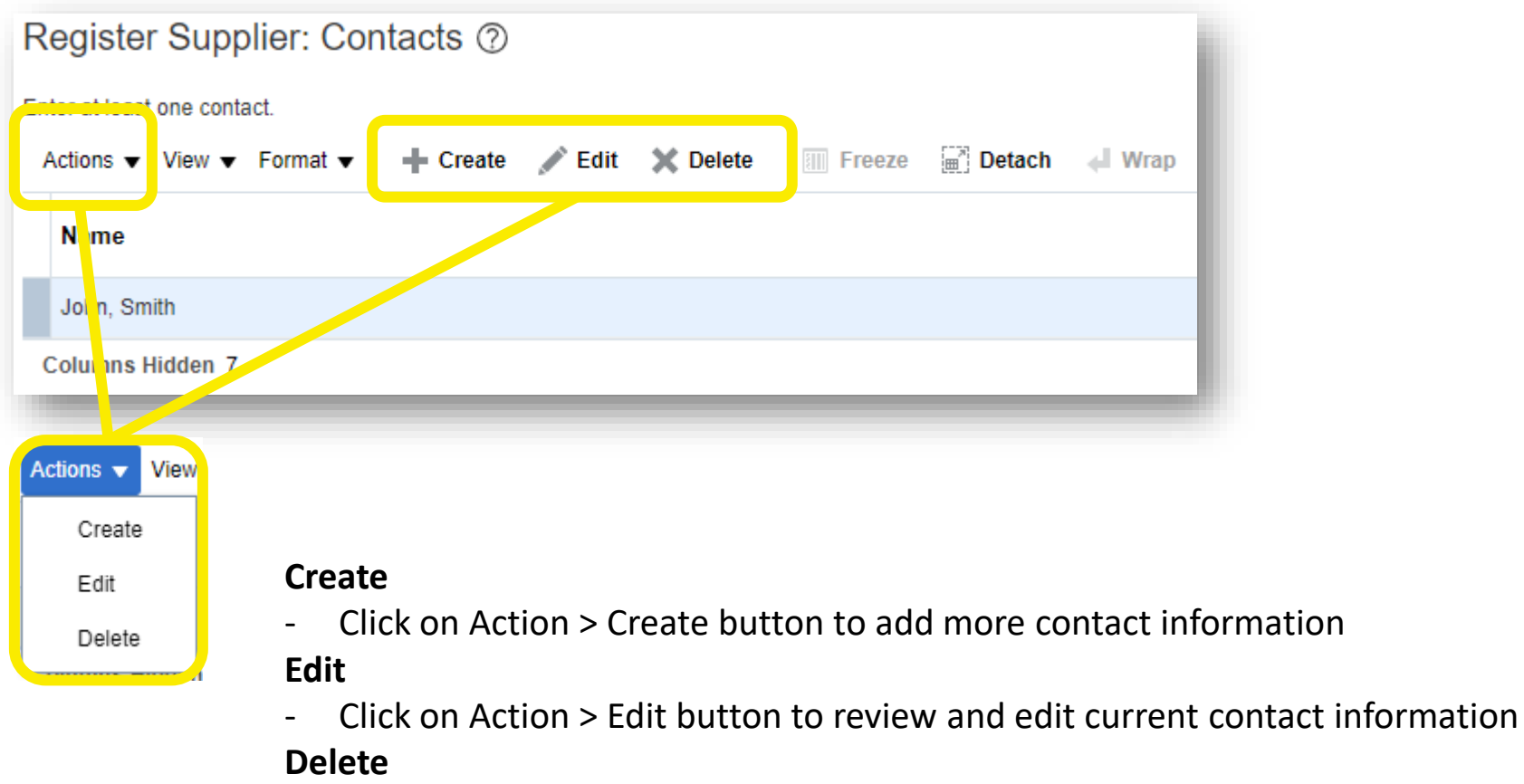

- Select existing contact information and delete the information

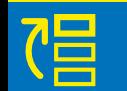

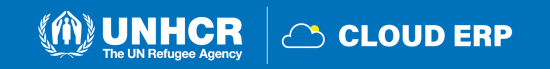

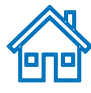

### **Edit Contact page**

Review  $\pmb{\omega}$ Questionnai  $\overline{5}$ **2.2 Enter supplier profile**  $\bigcirc$ Bank<br>Accounts ofil 4  $\overline{\mathbf{o}}$ Addresses 3 supplier Contacts Company<br>Details  $\overline{\mathbf{d}}$ Ĕ ш

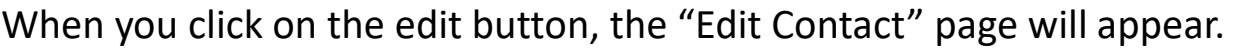

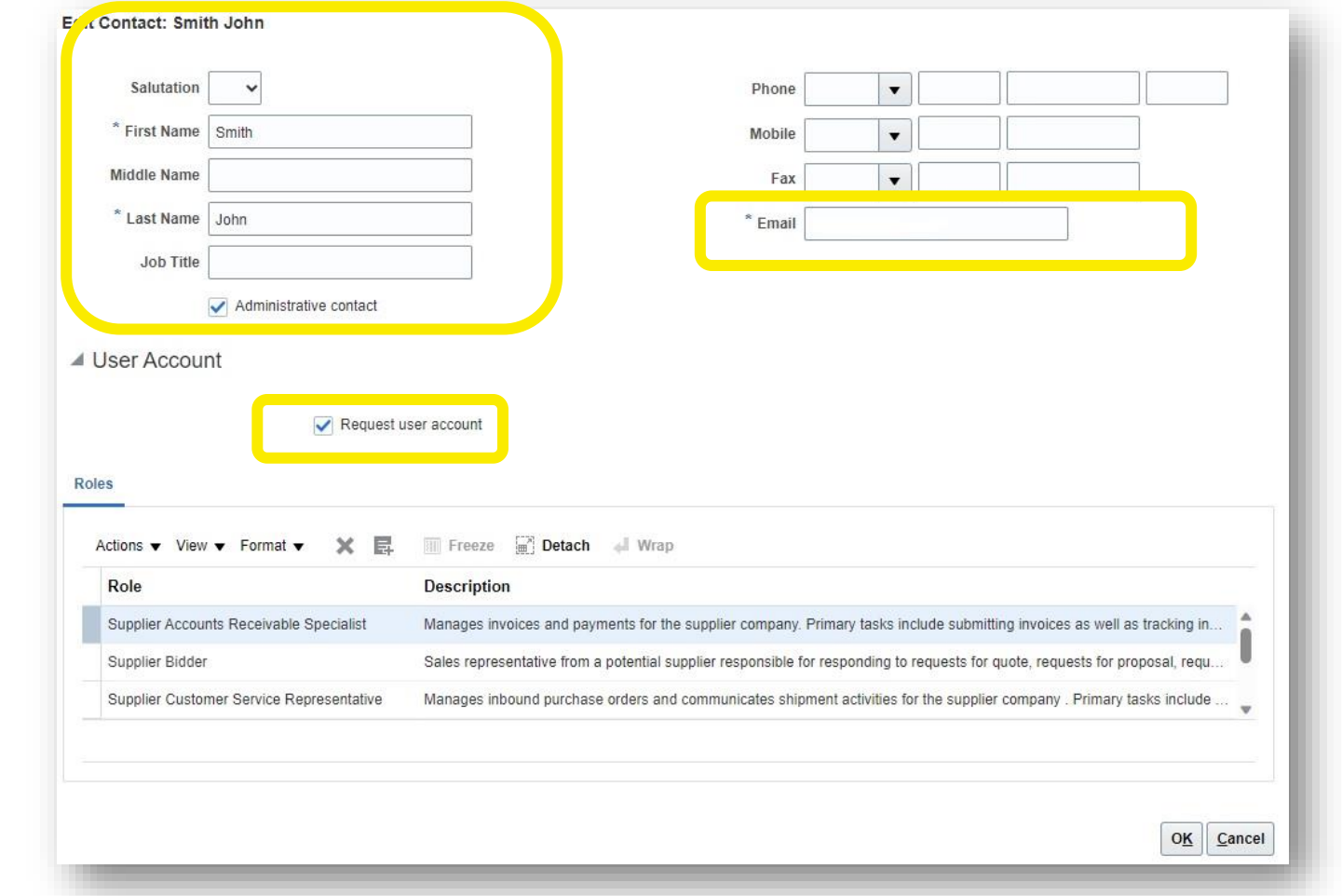

#### **Edit contact:**

- Review and edit focal person information and contact details.
- Tick "Administrative contact" if this must be considered an administrative contact

#### **User Account:**

- Tick "Request user account" if a user account is required for this contact
- There is no need to edit **Role** section.

**CLOUD ERP** 

Then click on **OK** button.

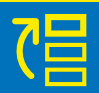

 $\sim$ 

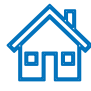

### **Train stop 3: Addresses page**

Review  $\pmb{\omega}$ Questionnai  $\overline{5}$ **2.2 Enter supplier profile**  $\bigcirc$ profil Bank<br>Accounts 4 Addresses supplier Contacts Company<br>Details  $\overline{\mathbf{d}}$ ř ш  $\blacksquare$ 

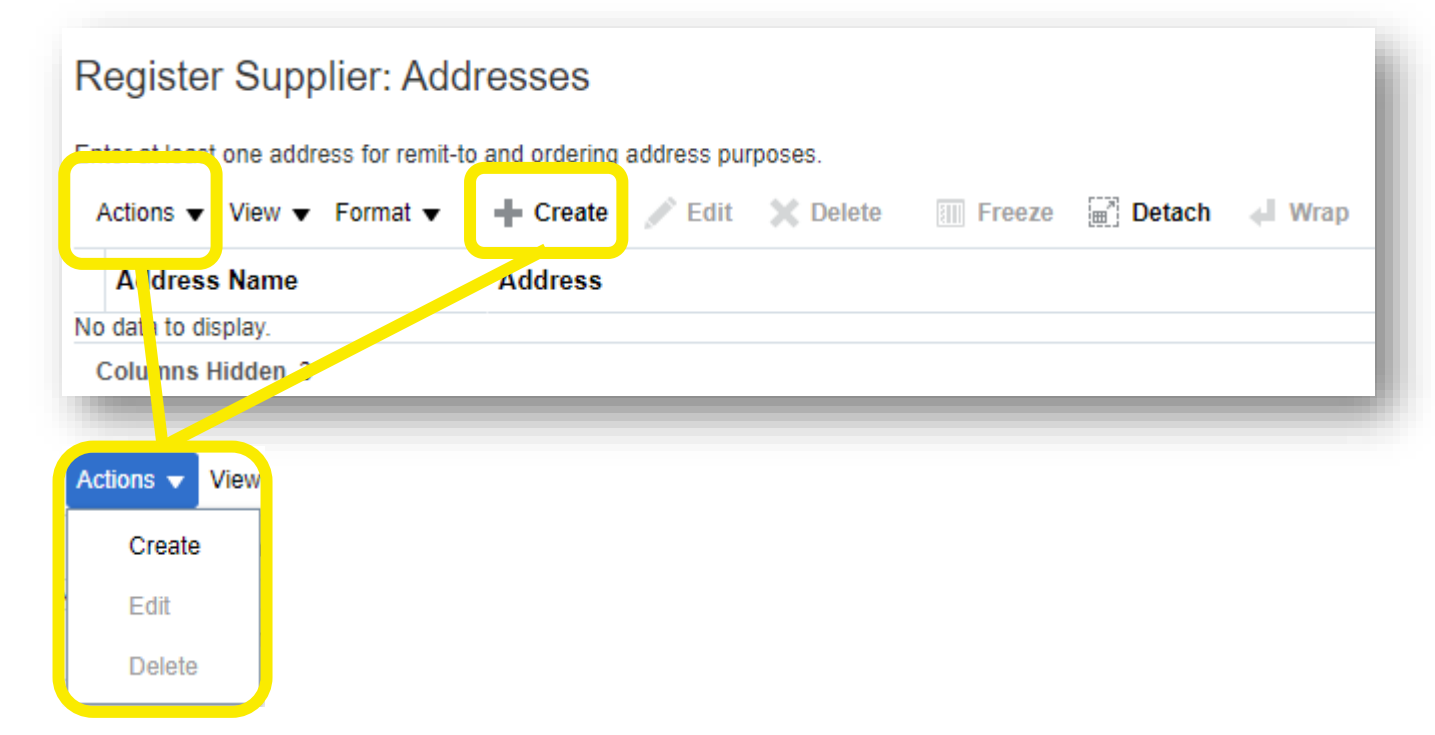

#### **Create**

- Click on Action > Create button to enter address details

### **Edit**

- Click on Action > Edit button to review and edit already entered address details **Delete**
- Select existing address information and delete the information

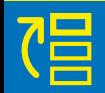

N

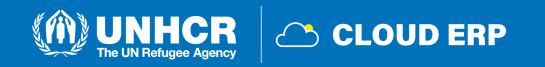

### **Create Address page**

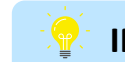

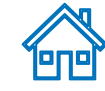

When you click on the create button, "Create Address" page will be appeared.

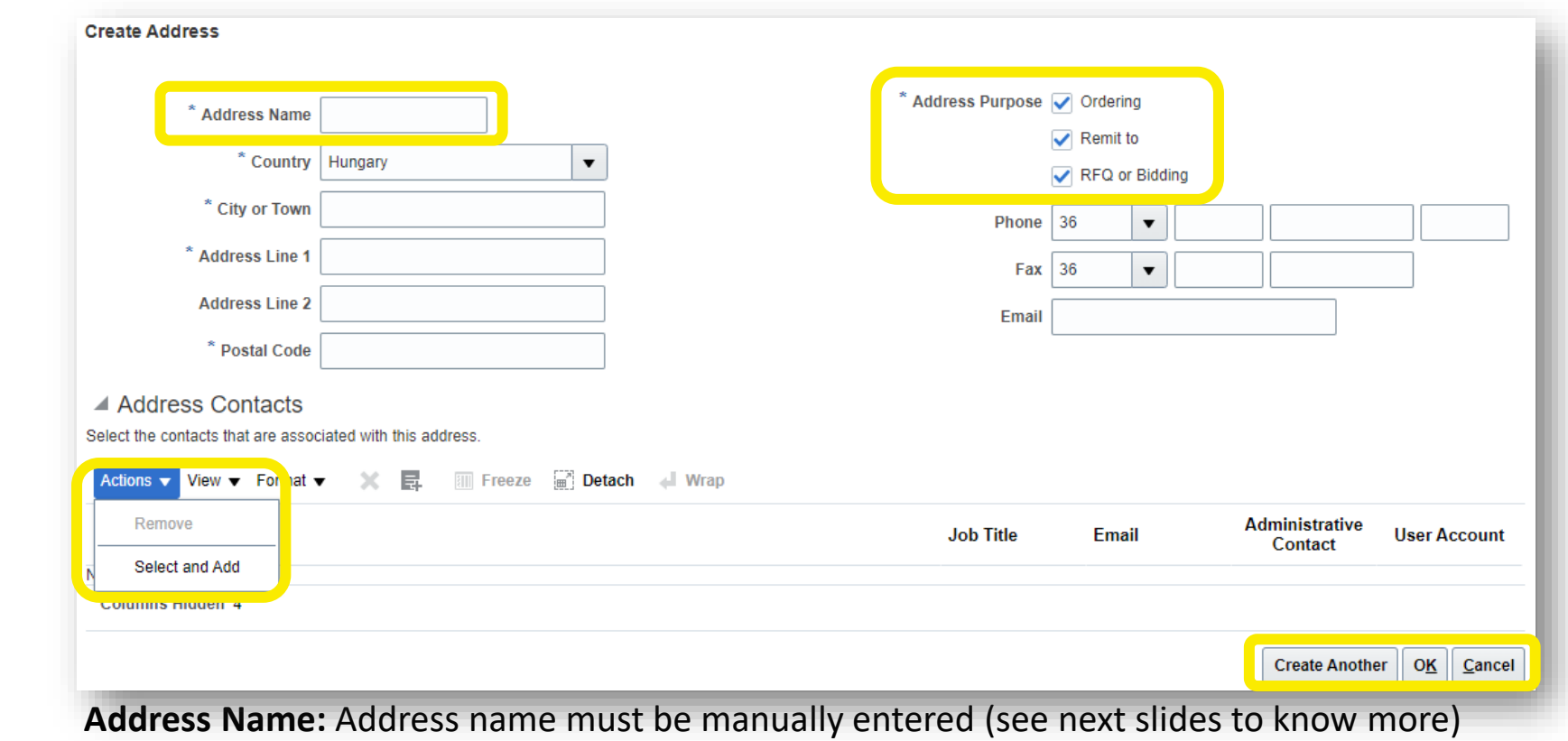

**Country:** Select the country of your company from dropdown menu or click on Search button. **Address Purpose:** Select/tick applicable options (RFQ or Bidding is for negotiation participation; Ordering and Remit to are for Spend Authorized suppliers) **Actions:** Use Remove/Select and Add buttons to edit the registered address Click on **Create Another/OK** buttons to complete the action

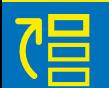

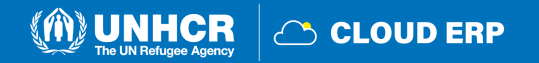

### **Create Address Name**

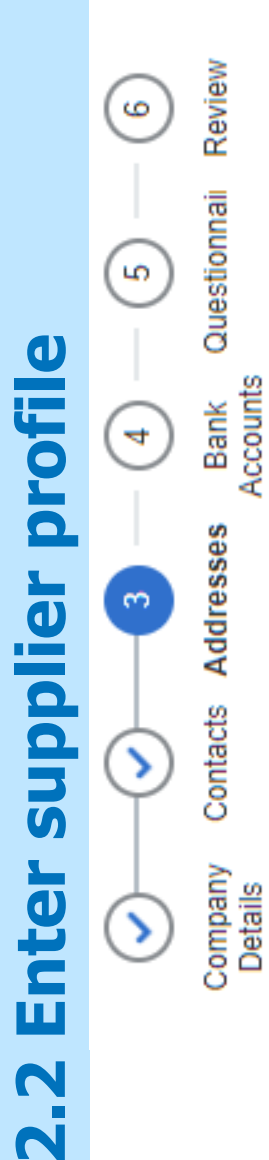

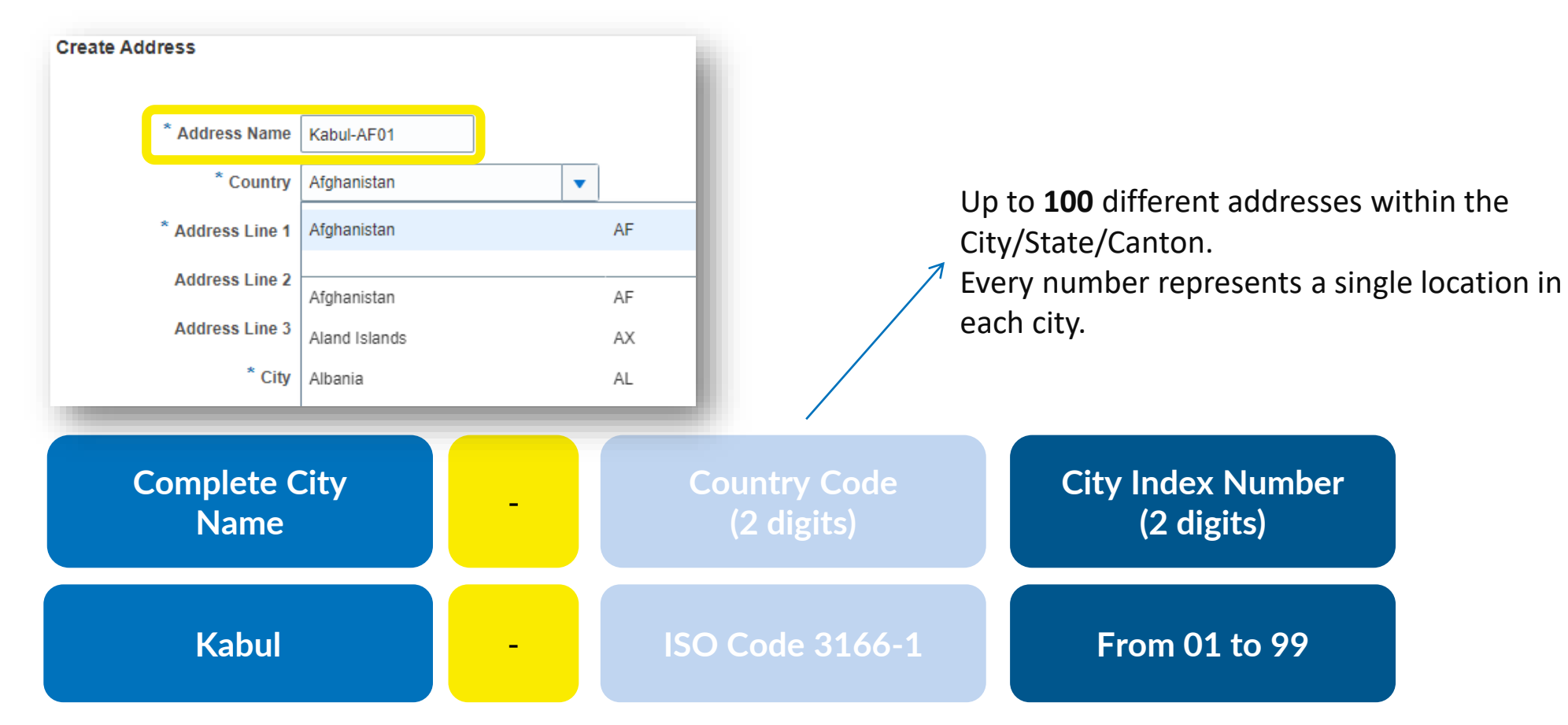

Create your **ADDRESS NAME** using:

- Complete Name of the City + "dash" symbol + Country Code (2 digits) + City index Number (If you have multiple addresses, you can put number by sequence)

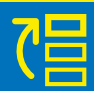

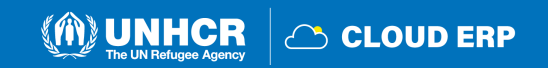

### **Address name reference**

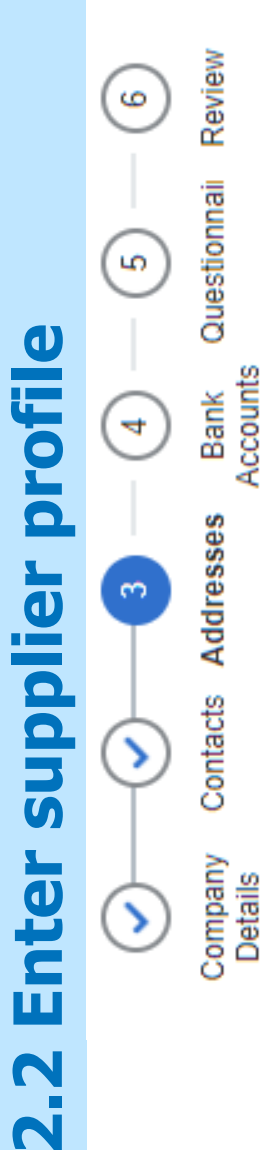

N

昌

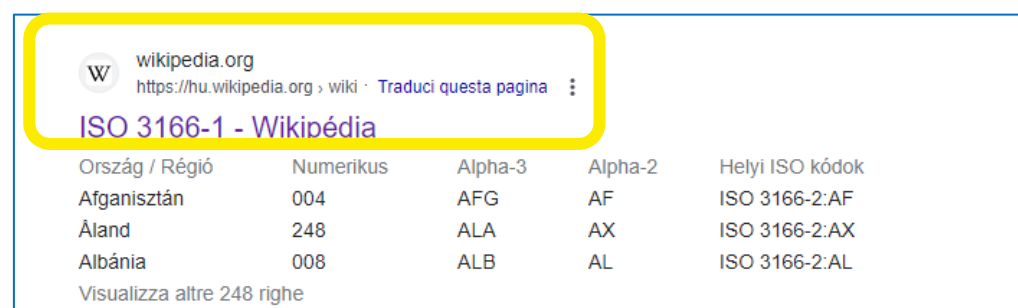

#### Current codes [edit]

#### Officially assigned code elements [edit]

The following is a complete ISO 3166-1 encoding list of the countries which are assigned official codes.<sup>[13]</sup> It is listed in alphabetical order by the country's English short name used by the ISO 3166/MA.

Note: Each country's alpha-2 code is linked to more information about the assignment of its code elements.

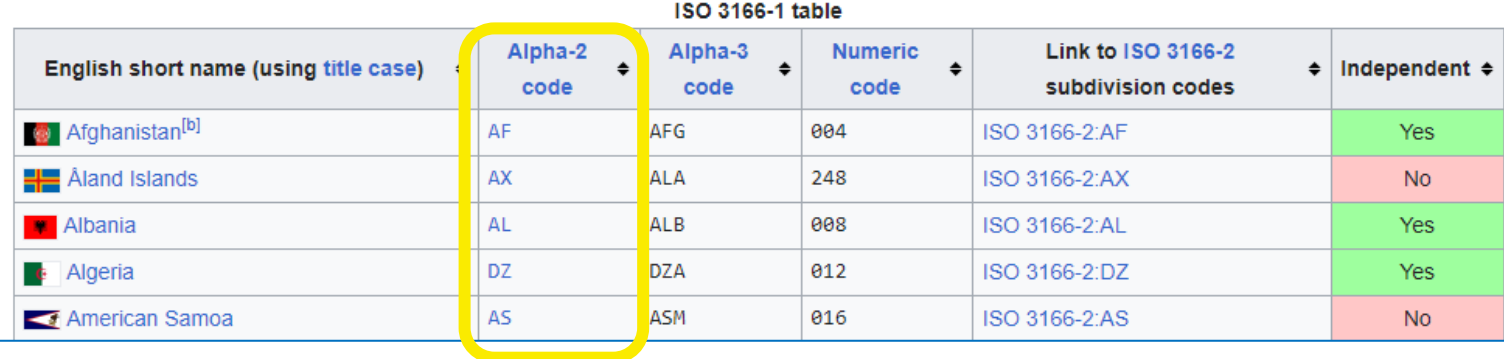

### ALTERNATIVELY, check the appropriate ISO 3166-1 coding **[ISO 3166-1 -](https://en.wikipedia.org/wiki/ISO_3166-1) Wikipedia**

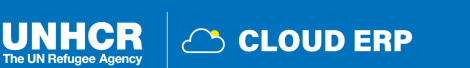

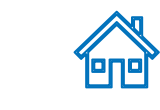

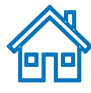

### **Train stop 4: Bank accounts page**

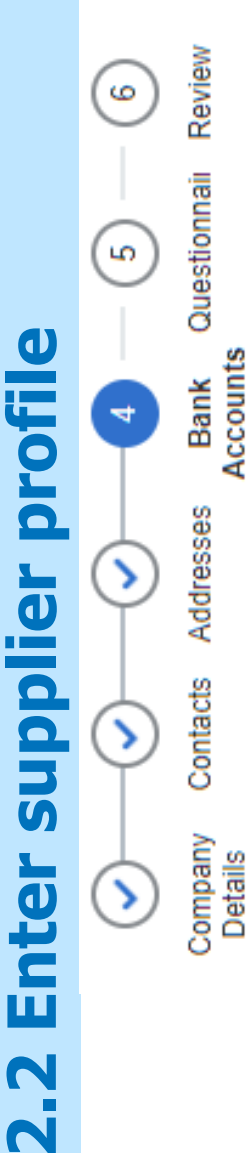

Questionnai

Contacts

Company<br>Details

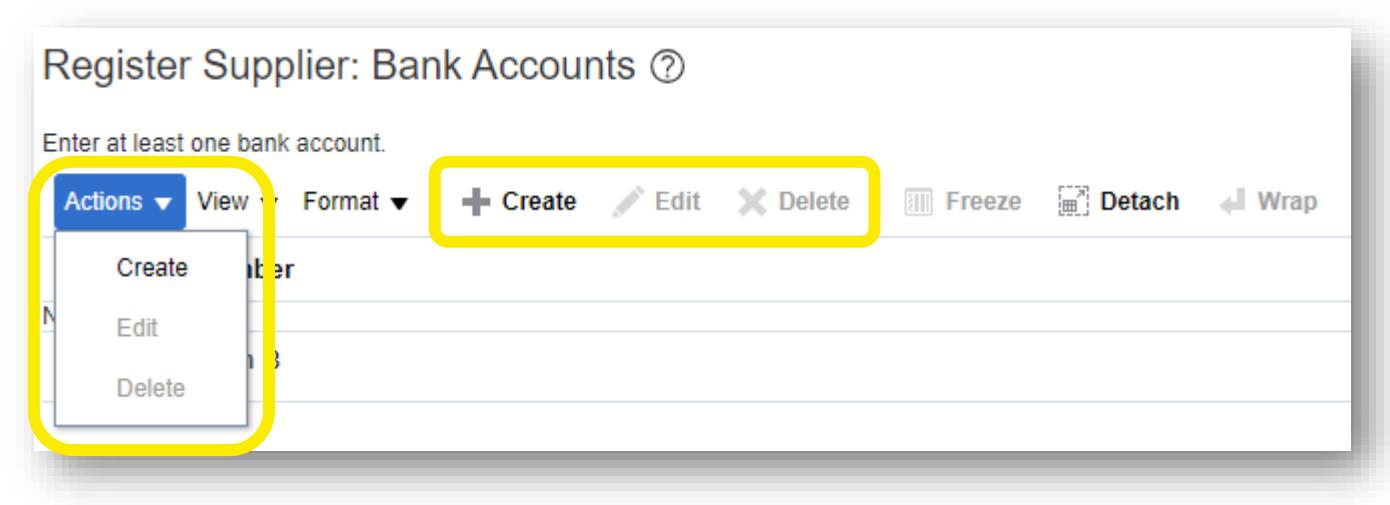

**Create:** Click on Actions > Create button to add a Bank accounts **Edit:** If you want to edit the existing bank account, please click on Actions > Edit button to review and edit the bank accounts

**Delete:** Select the line and delete the invalid bank account if applicable

### **IMPORTANT:**

If Bank accounts tab is not available, skip to the next page. This step is applicable for the **Spend Authorized Suppliers** only.

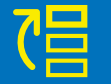

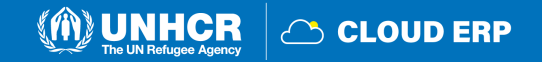

### **Create Bank Account page**

![](_page_23_Picture_2.jpeg)

**COUD ERP** 

Review

Questionnai

Bank<br>Account

Addresse

Contacts

Company<br>Details

![](_page_23_Picture_102.jpeg)

Enter the bank account details according to the requirements of the country.

- Select Country, Bank, Branch, Currency and Account type from the dropdown menu.
- Add Bank Account Name/Number/IBAN
- Add the additional information if applicable

## **Train stop 5: Questionnaire page**

![](_page_24_Picture_1.jpeg)

#### Questions

![](_page_24_Figure_3.jpeg)

SP-Supplier Questionnaire(HVP) (Section 1 of 1)

\* 1. Is your company aware of the UN Secretary General's Global Compact initiative, which can be viewed at http://www.unglobalcompact.org?

![](_page_24_Figure_6.jpeg)

\* 4. Is your company already registered with the United Nations Global Marketplace (UNGM)? If so, please provide registration number

#### **Fill the questionnaire**

There are multiple sections with questions on the Questionnaire page.

Some of the questions require selecting one or multiple options from a list of answers.

Other questions require a textual answer.

### **TIP:**

Please provide as much possible a comprehensive answer to these questions. Most of them will be included in specific negotiations and when you will prepare your bid responses the answers provided at the registration will automatically appear (you will not need to answer them again).

![](_page_24_Picture_14.jpeg)

### **Attachments page**

![](_page_25_Picture_1.jpeg)

![](_page_25_Figure_2.jpeg)

Some of the question that you will answer with the option **Yes** will require to upload a scanned copy of the supporting document.

Click on the **+** button below the response **Yes** to add the required attachment.

Click again on the **+** button and then click on **Choose File**. Select the file you wish to attach, enter the description in the **Description** field and click **OK**.

\* File Name or URL

**Description** 

**Attached By** 

anonymous

Category

**Title** 

#### **IMPORTANT:**

Some of the questions that you need to download mandatory forms and fill out for uploading. For example: The Vendor Registration Form

![](_page_25_Picture_9.jpeg)

### **Train stop 6: Review Supplier Registration page**

![](_page_26_Picture_1.jpeg)

**CLOUD ERP** 

![](_page_26_Figure_2.jpeg)

N

**2.2 Enter supplier profile**

supplier

 $\overline{\mathbf{d}}$ 

M

Ш

O

ofil

 $\overline{\mathbf{a}}$ 

### <span id="page-27-0"></span>**2.3 Confirm registration and create password**

![](_page_27_Picture_1.jpeg)

A first email will arrive to confirm the approved registration once the validation is done by UNHCR.

User account information will be

![](_page_27_Picture_4.jpeg)

![](_page_27_Picture_5.jpeg)

![](_page_27_Picture_6.jpeg)

## **Notification on the account creation and activation**

![](_page_28_Picture_1.jpeg)

#### $E^{\bullet}$  (0)  $C_{+}$  $\overline{+}$  $\circ$  $\Box$  $\begin{array}{ccccccccccccccccc} \textbf{b} & \textbf{c} & \textbf{c} & \textbf{d} & \textbf{b} & \textbf{b} & \textbf{c} & \textbf{d} & \textbf{d} & \textbf{d} & \textbf{d} & \textbf{d} & \textbf{d} & \textbf{d} & \textbf{d} & \textbf{d} & \textbf{d} & \textbf{d} & \textbf{d} & \textbf{d} & \textbf{d} & \textbf{d} & \textbf{d} & \textbf{d} & \textbf{d} & \textbf{d} & \textbf{d} & \textbf{d} & \textbf{d} & \textbf{d}$ ORACLE<sup>®</sup> FYI: Supplier Contact User Account for UNHCR was Created Inbox x Hello esry-test.fa.sender@workflow.mail.em2.cloud.oracle.com Your unhcr(esrvtestextern) account is ready. To get started, activate your account. to me  $\sqrt{ }$ **Activate Your Account Supplier Contact User Account for UNHCR was Created** Details **Details** Assignee 24/07/2023 8:19 AM **Assigned Date** If the activate your account link doesn't work, please copy and paste the following URL into the address bar of your Expiration Date 23/08/2023 8:19 AM browser: Task Number 278063 https://idcs-f67b7b6434184e34b0c878da79c5cf82.identity.oraclecloud.com:443/ui/v1/resetpwd?token= **Recommended Actions** 3DxFoJNBbB%2F6t778p7u7eftxt0llscHjLeEPsZ74%2F2w%3D You were granted access to the supplier application for UNHCR. A separate email will be sent to you with the instruction to access the application. Important: This link will expire on Monday, July 31, 2023 3:24:39 AM CDT. Access the application If you don't recognize this message, contact your system administrator at greyling@unhcr.org. **User Account Details** A third email will arrive and you need to activate your

A second email will arrive to confirm the creation.

account by clicking on the link.

![](_page_28_Picture_5.jpeg)

![](_page_28_Picture_6.jpeg)

## <span id="page-29-0"></span>**2.4 Update Supplier Profile**

![](_page_29_Picture_37.jpeg)

In order to update your company profile, log-in to the ERP system and click on **Supplier Portal** icon

![](_page_29_Picture_38.jpeg)

manage/edit the data of your rofile, click on the Manage **Profile**

![](_page_29_Picture_6.jpeg)

![](_page_29_Picture_7.jpeg)

## **Company Profile page**

### To open the profile for editing, click on **Edit** button and click **Yes**.

 $C<sub>0</sub>$ 

![](_page_30_Picture_72.jpeg)

![](_page_30_Picture_4.jpeg)

changes

rofile

![](_page_30_Picture_7.jpeg)

![](_page_30_Picture_8.jpeg)

**ene**l

![](_page_31_Picture_0.jpeg)

### <span id="page-31-0"></span>**Manage Contacts**

![](_page_31_Picture_62.jpeg)

To save the changes, click on **Save and Close** button. **Confirmation** box will be displayed once it's saved.

립

![](_page_31_Picture_5.jpeg)

## <span id="page-32-0"></span>**2.6 Setting profile preferences**

![](_page_32_Picture_37.jpeg)

![](_page_32_Picture_38.jpeg)

The Portal gives the possibility each supplier to **Set the preferences** of their own supplier profile. This relates only to system interface and not negotiation documents.

Once you login to the system, click on **Setting and Actions** icon in the upper right corner of your screen and select the option **Set Preferences**.

![](_page_32_Picture_5.jpeg)

![](_page_32_Picture_6.jpeg)

## **Regional Preferences**

₩

最

![](_page_33_Picture_56.jpeg)

**Date and Time Format**: Select the format in which you wish the date/time to be presented

**Time Zone**: Select the time zone in which you operate. This will convert the negotiation deadline to the exact time as per your chosen setting.

![](_page_33_Picture_5.jpeg)

![](_page_33_Picture_6.jpeg)

![](_page_33_Picture_7.jpeg)

![](_page_34_Picture_0.jpeg)

**CLOUD ERP** 

### <span id="page-34-0"></span>**Language Preferences**

Language page of the Set Preferences work area to set your language preferences. Default language of the system is

![](_page_34_Figure_3.jpeg)

**Display Name:** Select the language to be used for your display name in the global header. If the equivalent of a name doesn't exist in the preferred display language, or if the display language isn't set, then the user names are displayed in the preferred default language.

![](_page_34_Picture_6.jpeg)

### <span id="page-35-0"></span>**2.7 Forgotten password**

If you have forgotten your password, please take the following steps:

![](_page_35_Picture_36.jpeg)

Step 1: Click on **Forgot Password** link

![](_page_35_Picture_37.jpeg)

Step 2: Enter registered **email** address Step 3: Tick **Forgot password** Step 4: Click on **Submit** button

![](_page_35_Picture_6.jpeg)

![](_page_35_Picture_7.jpeg)
## **Password reset notification**

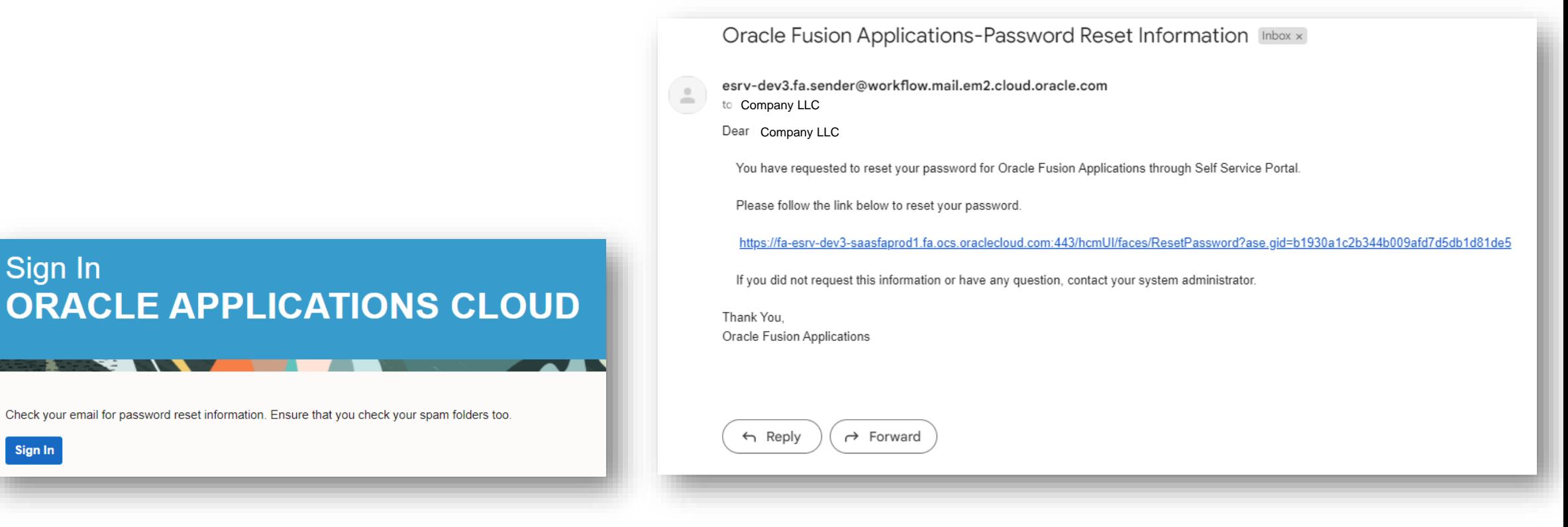

A password reset notification email was sent to the email address associated with your Supplier Profile Step 5: Verify your email Inbox/Spam (Junk) mailbox of your email address and identify the email with the Password Reset Link.

Step 6: Click on the URL in the email.

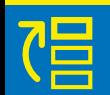

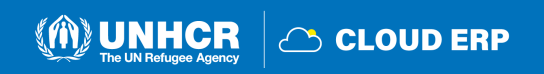

Sign In

Sign In

## **Password reset page**

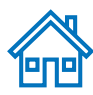

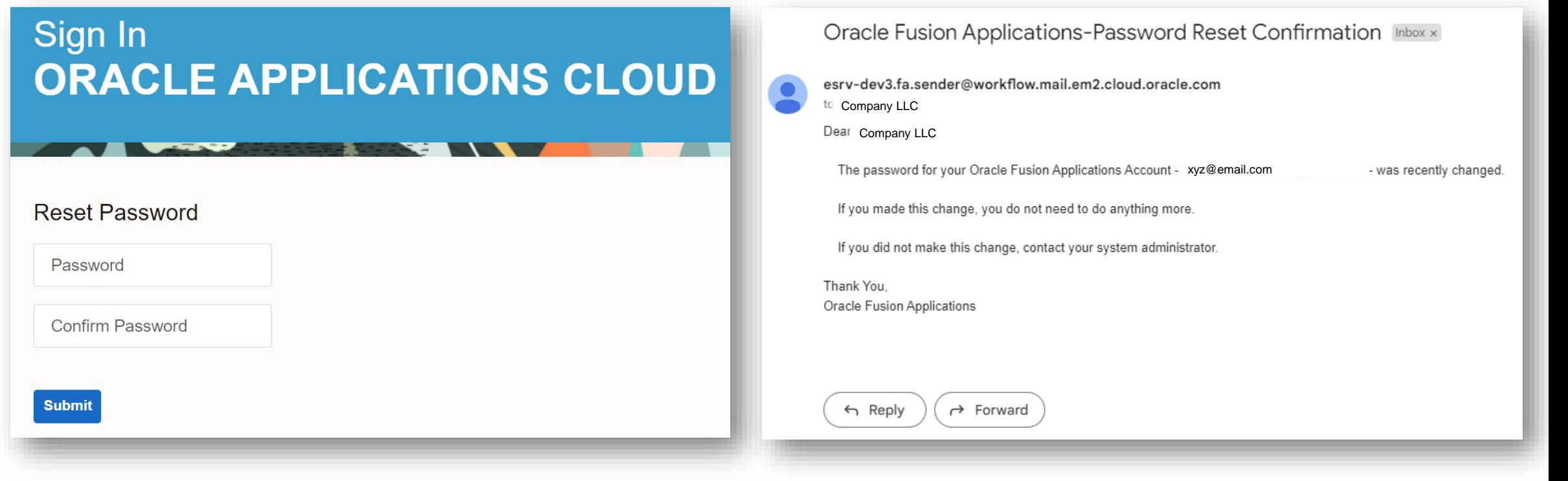

Step 7: Enter the new **Password**. **Confirm Password.**

Step 8: Click on **Submit** page

Login Page will be displayed.

You will receive an email confirming that your password has been reset.

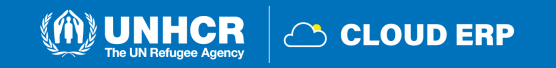

립

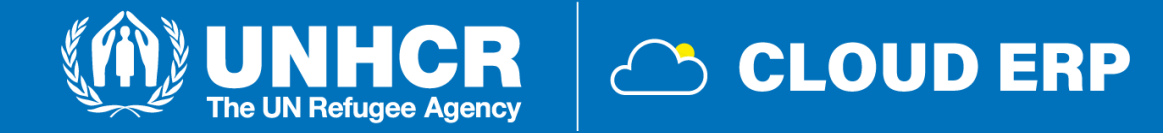

# **3. Submission of offer**

[3.1 Search for negotiations](#page-39-0) [3.2 Subscribe to a](#page-44-0) negotiation [3.3 Prepare/submit](#page-45-0) negotiation [3.4 View a bid response](#page-55-0) [3.5 Edit the bid response for an on-going](#page-58-0)  negotiation

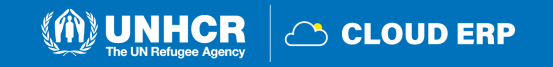

## <span id="page-39-0"></span>**3.1 Search for negotiation**

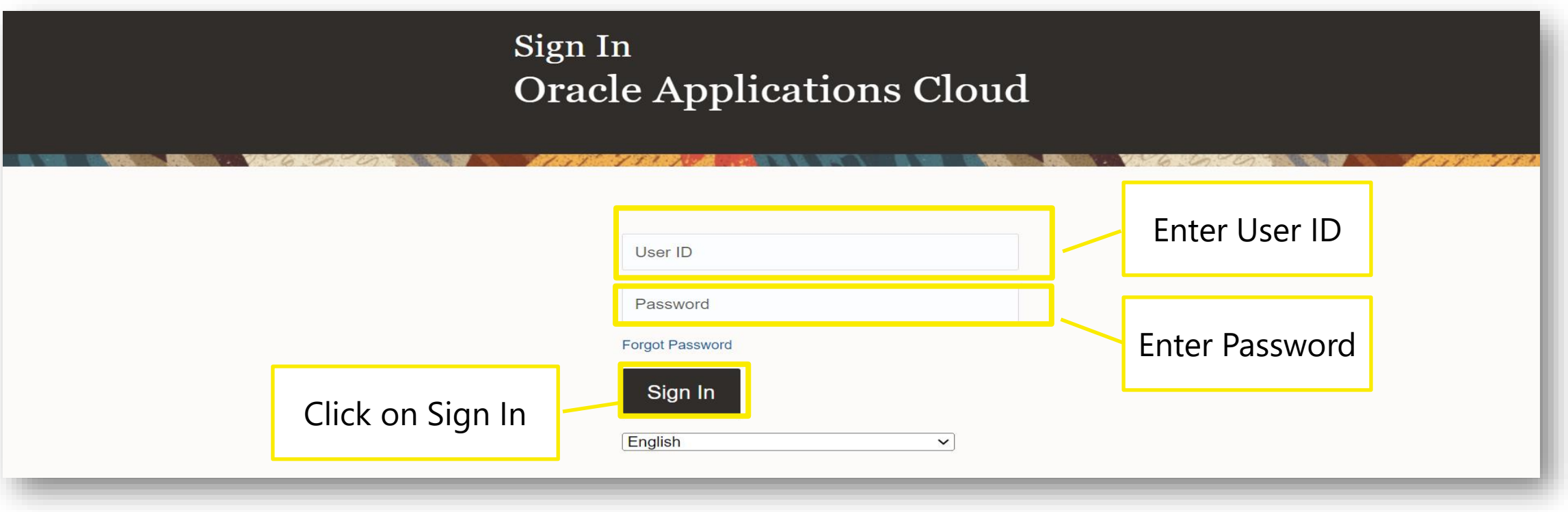

- Enter the **User ID** (email address) and **Password**
- Click **Sign in** to login to the Cloud ERP application

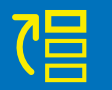

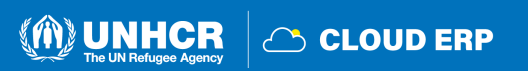

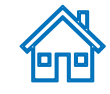

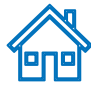

# **Home page of Supplier Portal**

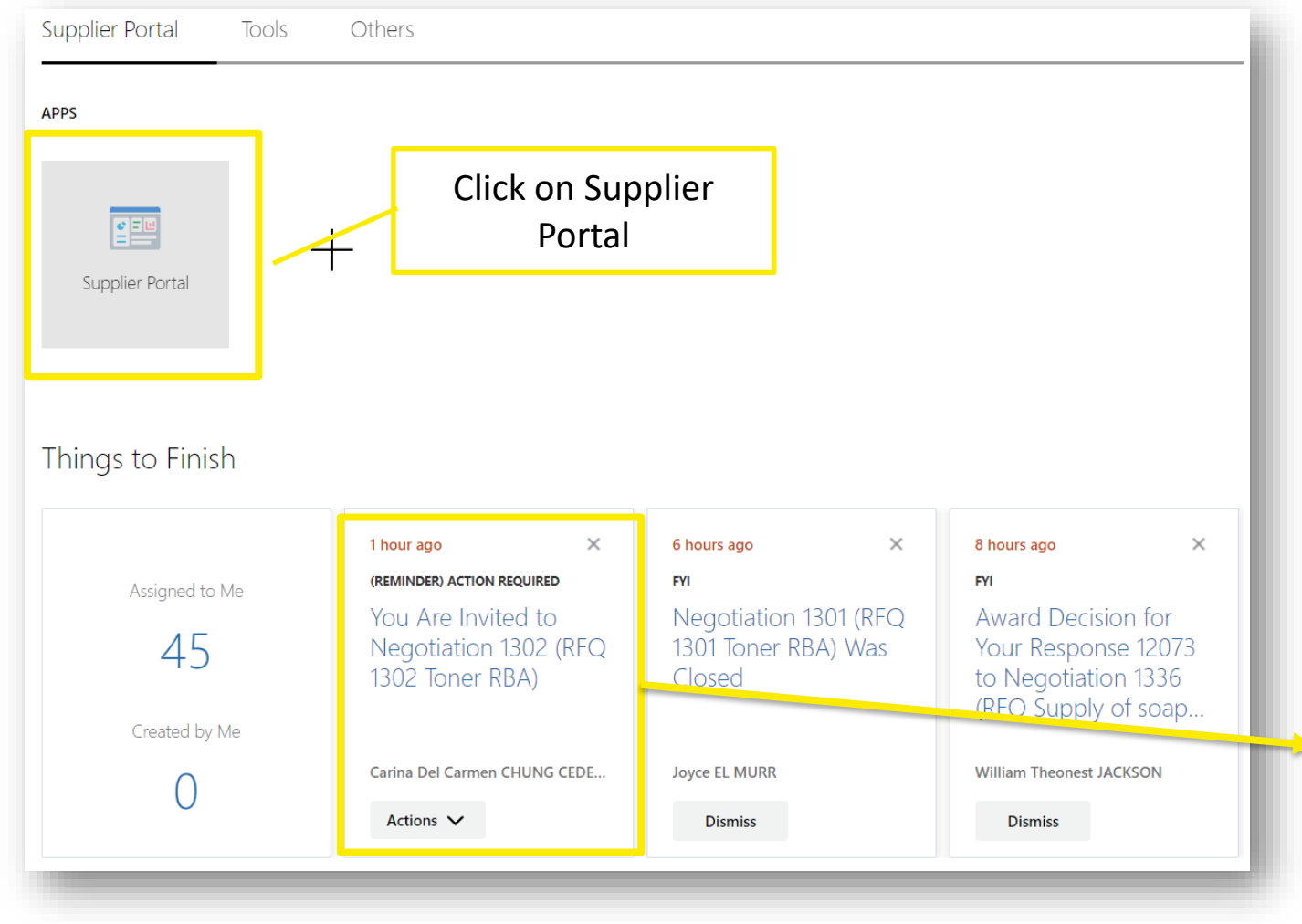

- Click on **Supplier Portal** tab
- Supplier can see all pending actions from **Things to Finish** section

**IMPORTANT:** If your company is invited to participate in the negotiation, you will receive an e-mail notification.

**CS CLOUD ERP** 

**UNHCR** 

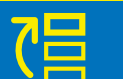

## **Home page of supplier portal**

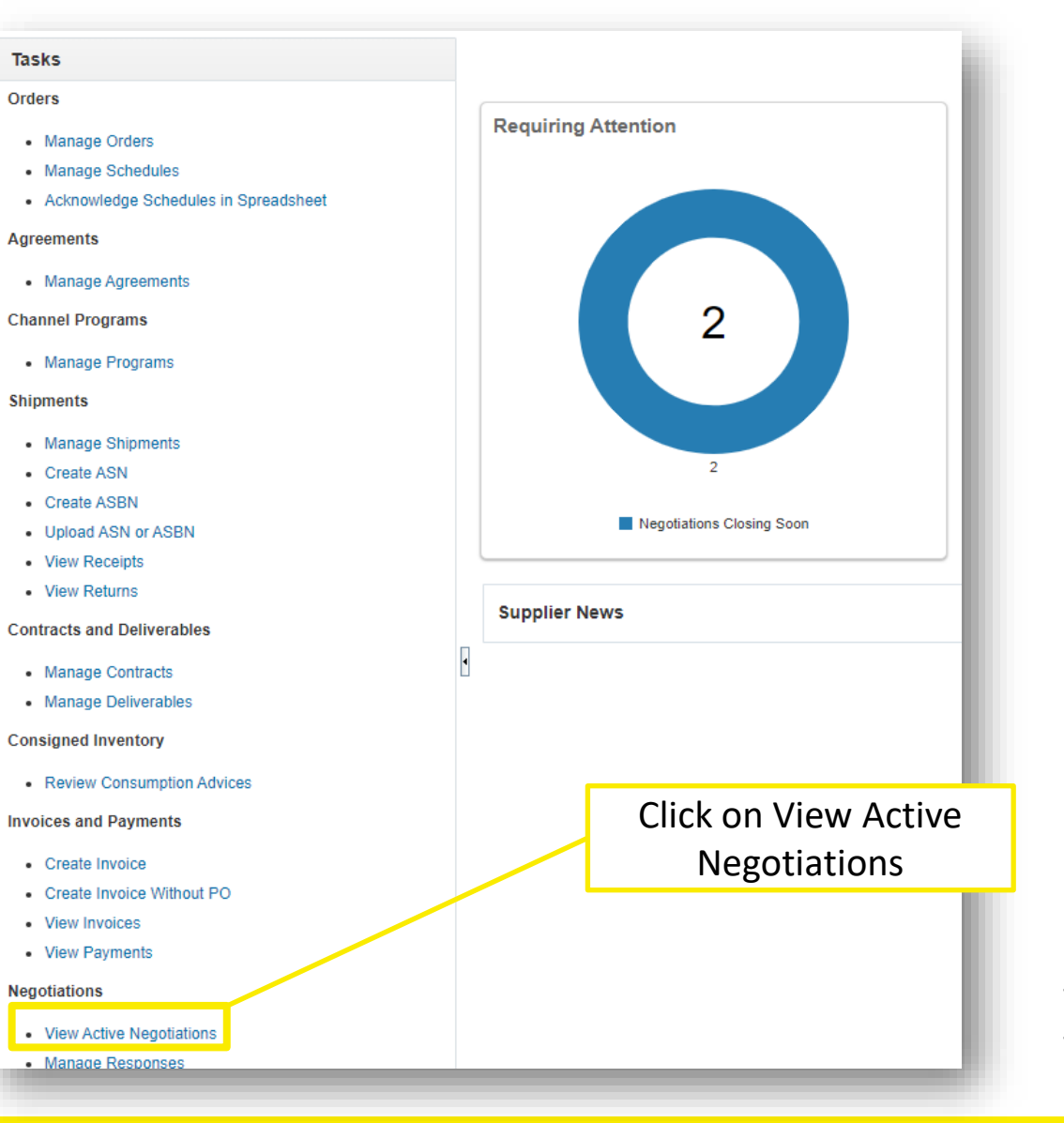

- Go to **Negotiations** section
- Click on **View Active Negotiations**

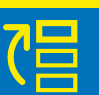

M

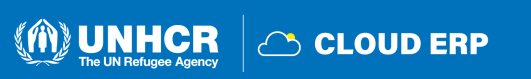

미미

## **Active Negotiations page**

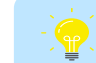

### **IMPORTANT: \*\*** means at least one is required.

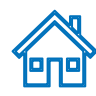

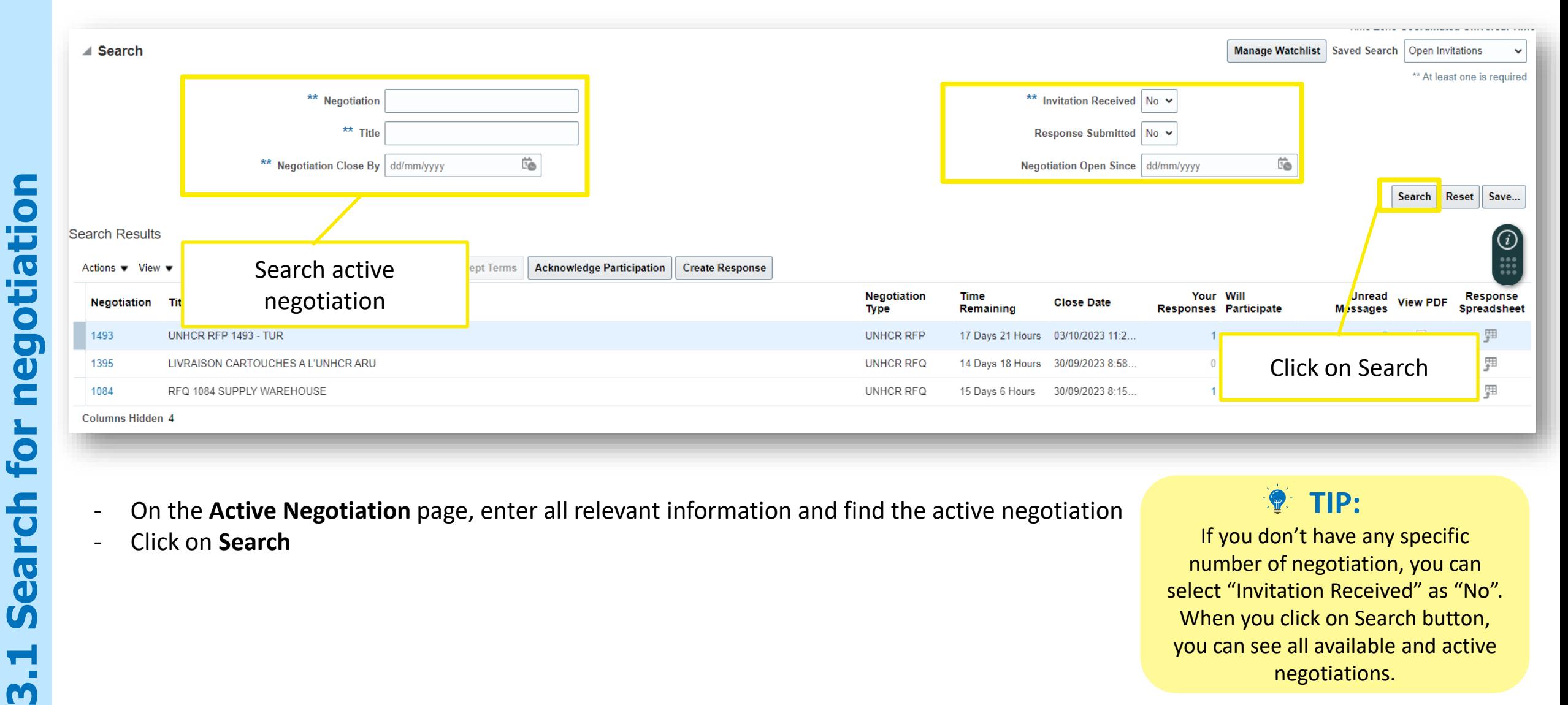

- On the **Active Negotiation** page, enter all relevant information and find the active negotiation

### **TIP:**   $\bigoplus$

If you don't have any specific number of negotiation, you can select "Invitation Received" as "No". When you click on Search button, you can see all available and active negotiations.

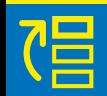

M

S

Đ

I

**DO** 

 $\overline{\mathbf{C}}$ 

 $\mathbf{d}$ 

E

<u>Fch</u>

IQ  $\ddot{\mathbf{u}}$ 5

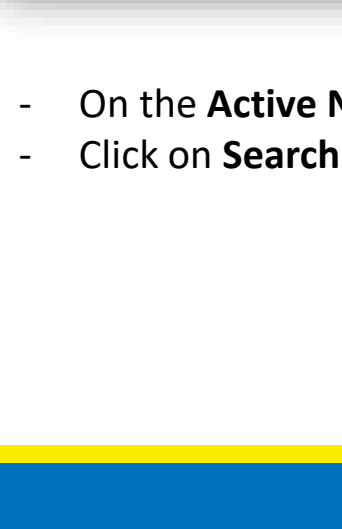

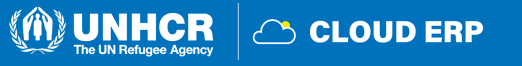

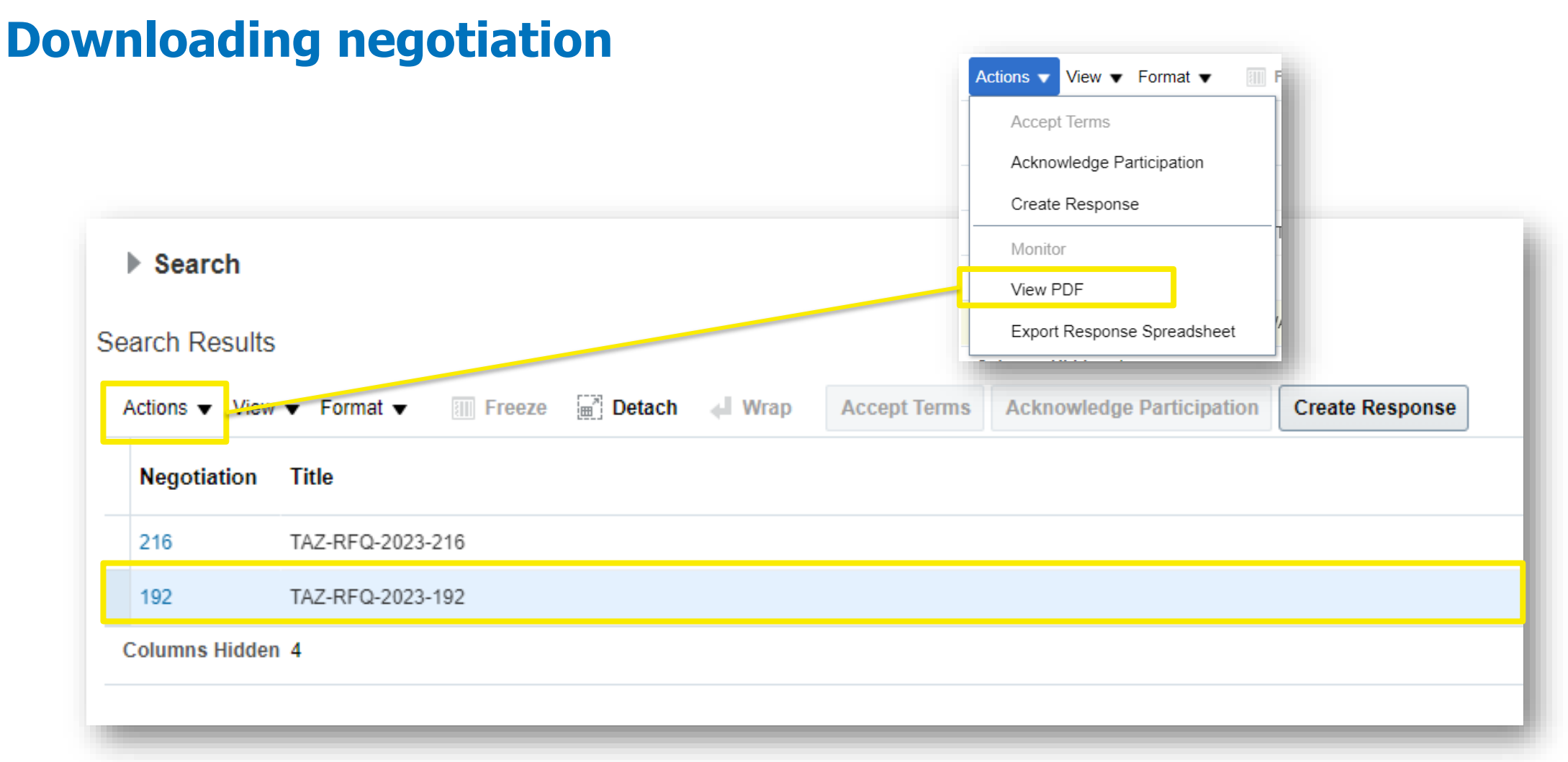

- Click on the **negotiation line**
- If you want to see the pdf version of negotiation, go to **Actions** > **View PDF**

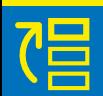

**3.1 Search for negotiation**

for

earch

 $\overline{\mathbf{G}}$ 

T۳

m

negotiation

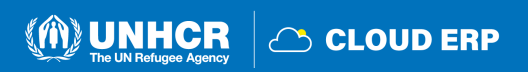

미미

## <span id="page-44-0"></span>**Acknowledge Participation**

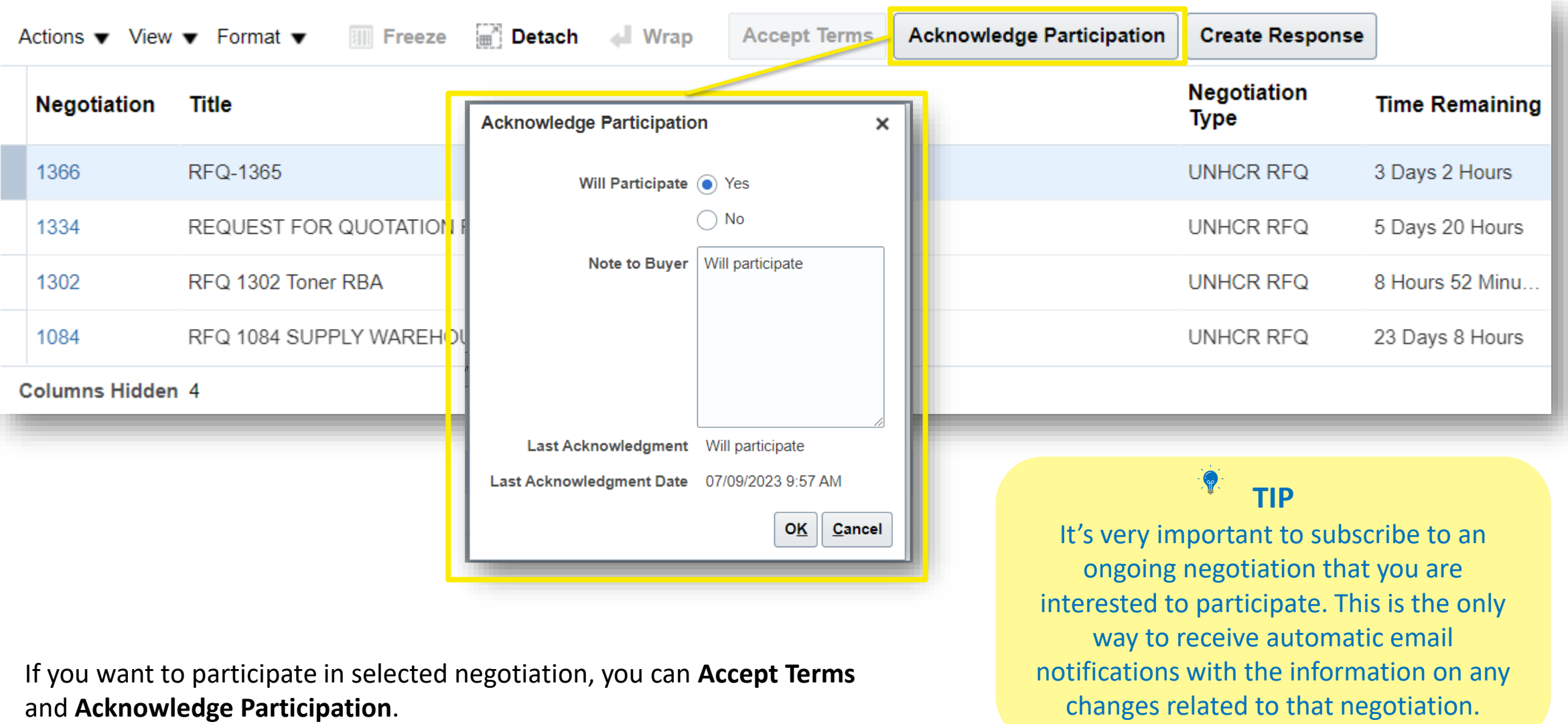

<u>fenaj</u>

(M) UNHCR

 $|\bigcirc$  Cloud ERP

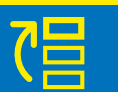

### <span id="page-45-0"></span>**Create response**

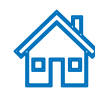

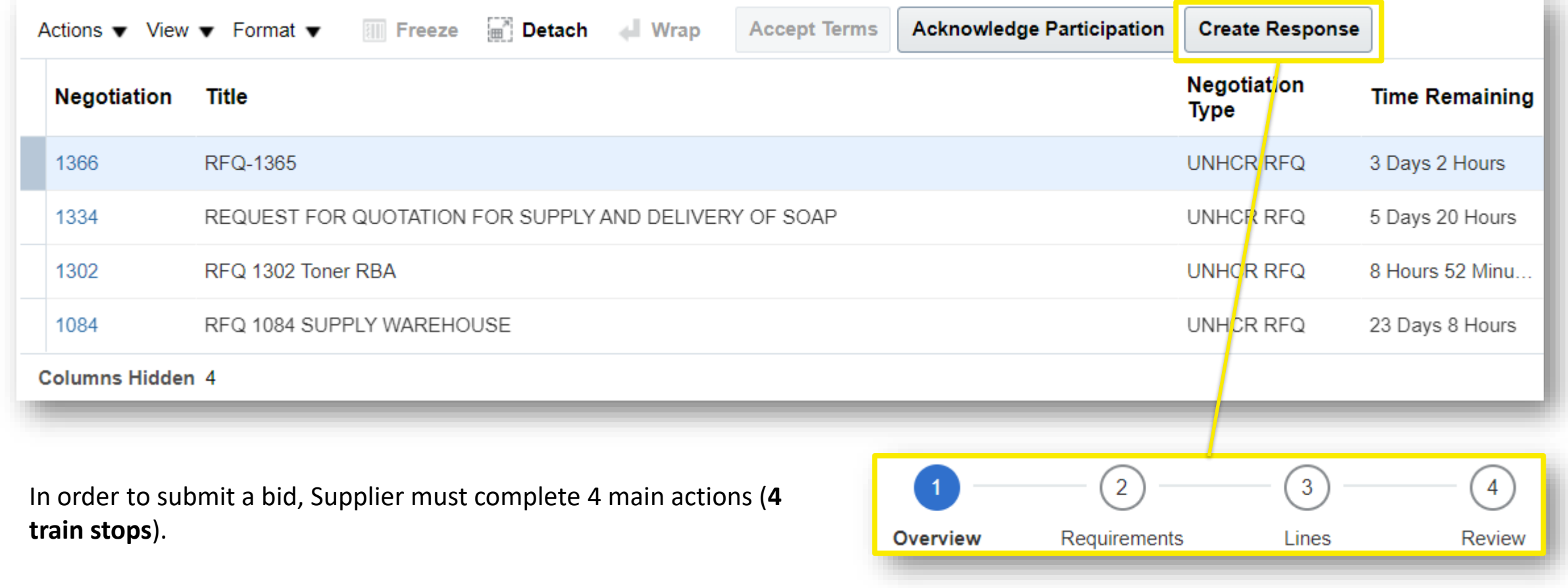

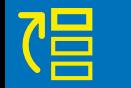

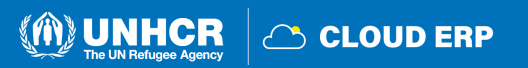

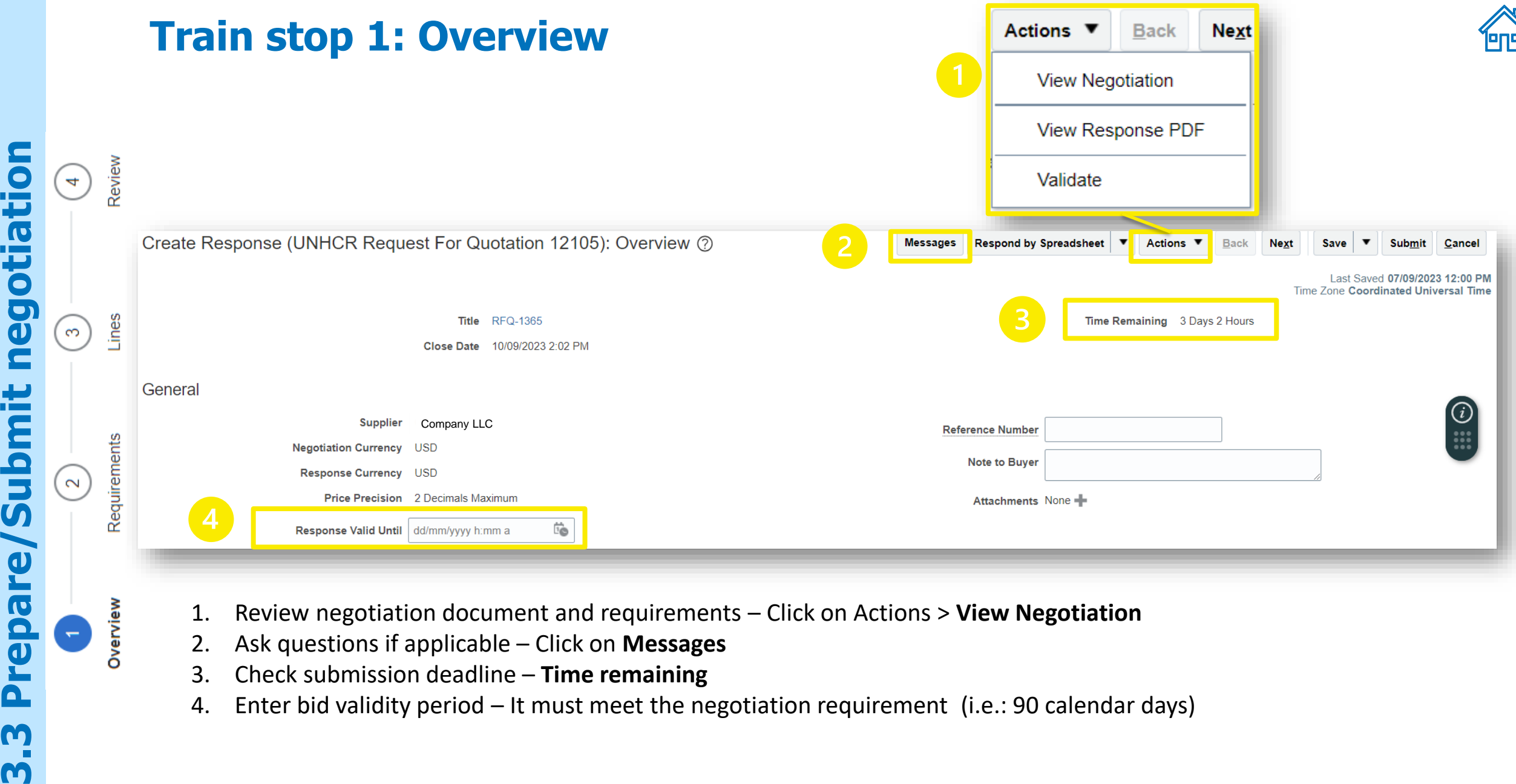

- 1. Review negotiation document and requirements Click on Actions > **View Negotiation**
- 2. Ask questions if applicable Click on **Messages**
- 3. Check submission deadline **Time remaining**
- 4. Enter bid validity period It must meet the negotiation requirement (i.e.: 90 calendar days)

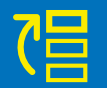

repa

 $\mathbf{\Omega}$ 

m

M

Overview

۸

Ш

ш

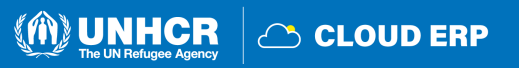

### **Going to next train stop**

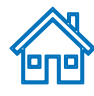

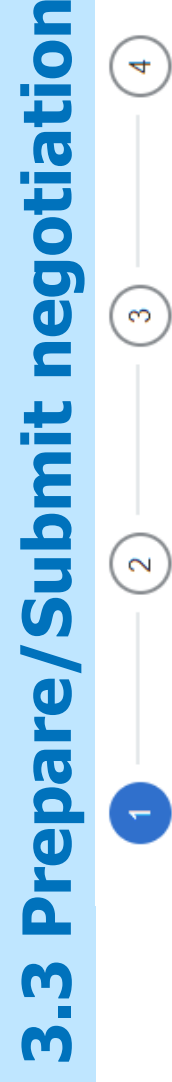

Review

Lines

Requirements

Overview

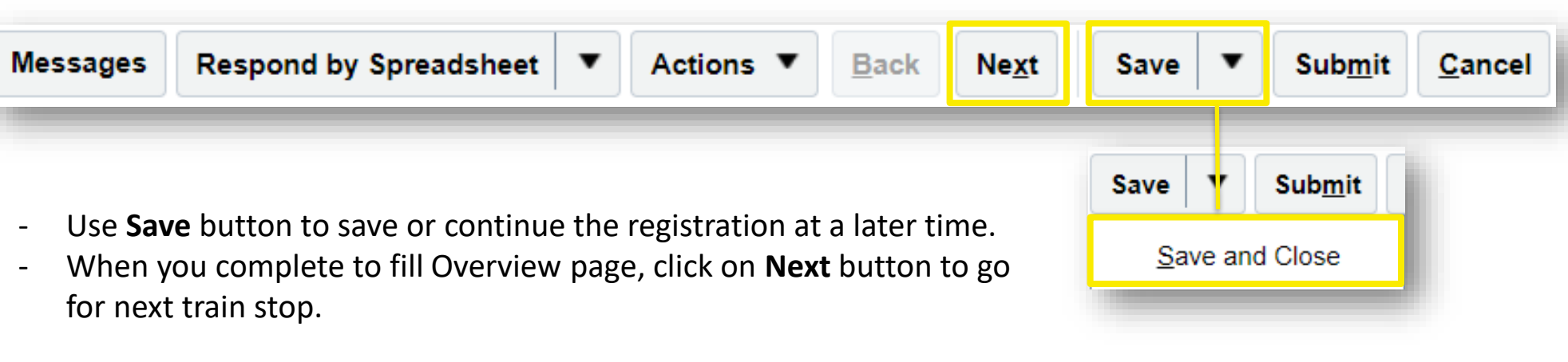

**TIP**

The system times out after a certain time of inactivity and any unsaved changes will be lost. To save the data entered at any moment prior to completing the registration and to be able to continue working on the registration later, please click the Save button.

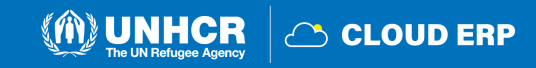

## **Official communication channel: Online Messages**

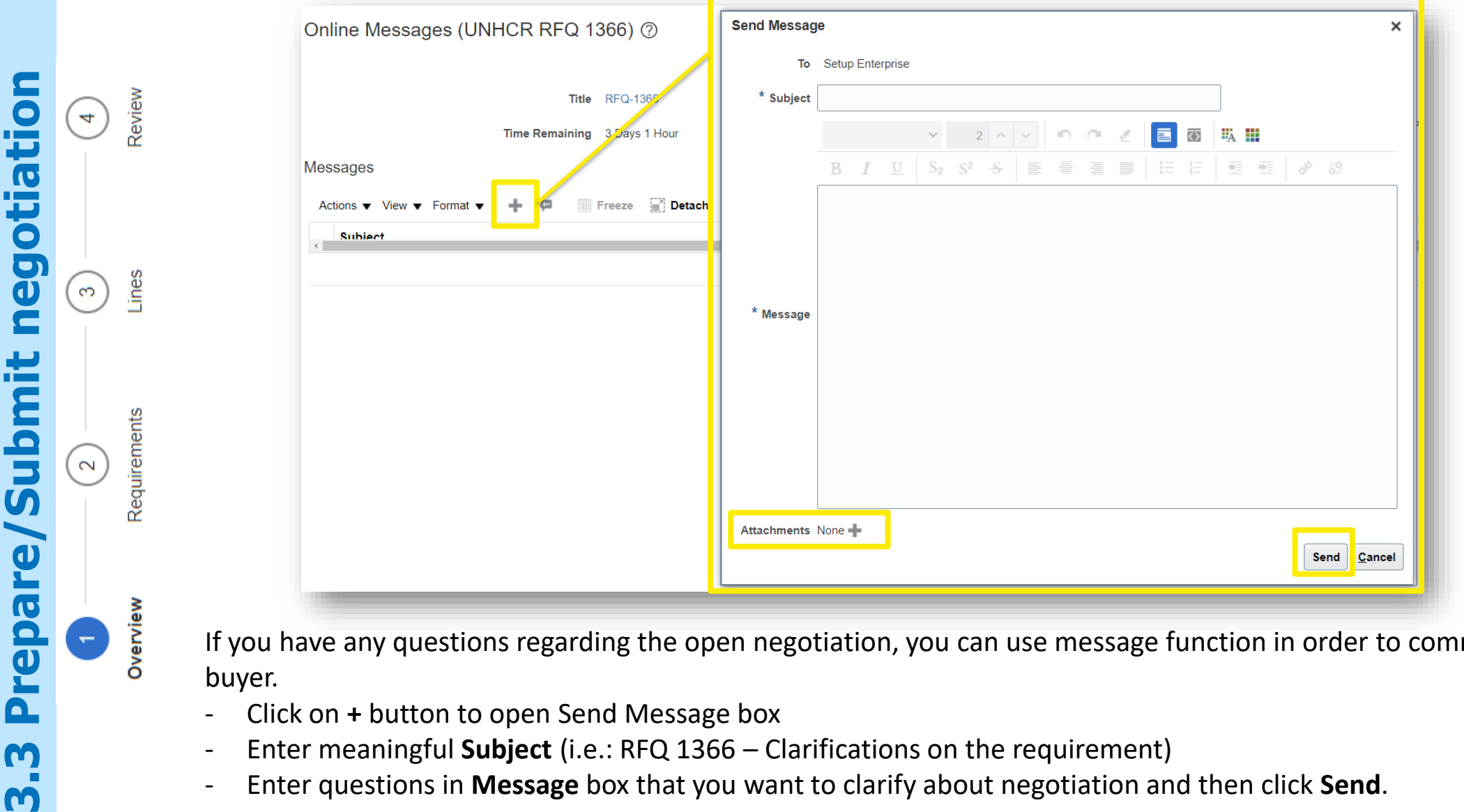

If you have any questions regarding the open negotiation, you can use message function in order to communicate with buyer.

- Click on **+** button to open Send Message box
- Enter meaningful **Subject** (i.e.: RFQ 1366 Clarifications on the requirement)
- Enter questions in **Message** box that you want to clarify about negotiation and then click **Send**.

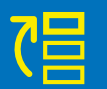

M

M

 $\mathbf{p}$ 

 $\overline{\mathbf{C}}$ 

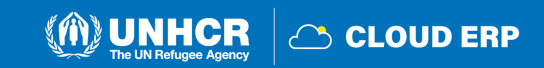

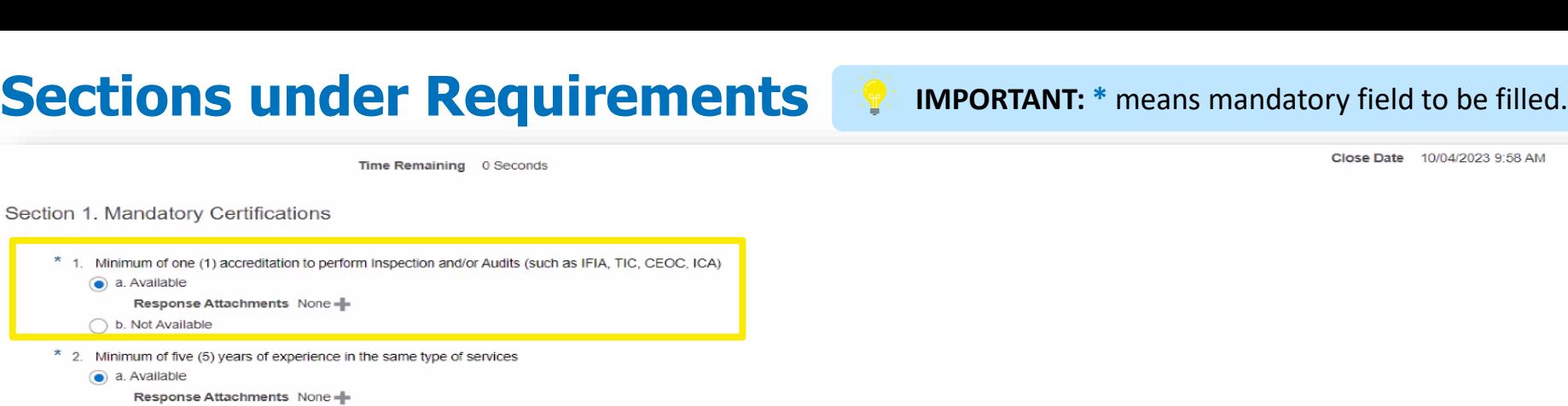

- \* 3. Bidders should prove presence (either own office or formally contracted 3rd party) in at least the four (4) main countries of manufacturing (China, India, Pakistan and Vietnam) Complete Annex H on Geographical coverage, with indication of headquarters location and usage of third-party providers to fulfill obligations related to this ToR, where applicable. a Available
- Response Attachments None b. Not Available \* 4. Bidders should provide a liability insurance policy covering the service provided to UNHCR under this ToR. Please submit a copy of
	- professional liability insurance and compensation per single claim, carried by our company and/or third-party provider. ⋒ Response Attachments None

Response Attachments None

Response Attachments None

 $*$  2. Minimum of five (5) years of experience in the same type of services

Section 1. Mandatory Certifications

 $\odot$  a. Available

a. Available

b. Not Available

b. Not Available

- In Requirements Train stop, enter response for the requirements.
- Add **Attachments** for the requirements wherever Applicable and click on **+** button to add.
- For going to next section, click on  $\blacktriangleright$  button on top or bottom of the page.

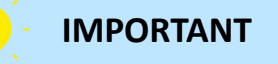

Depending on the nature of negotiation, questions and numbers of **Requirements** and **Sections** will be different.

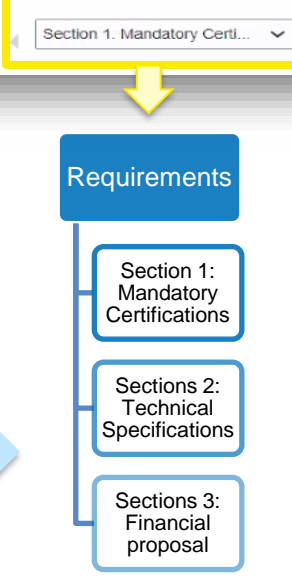

Section 1. Mandatory Certi..

 $\checkmark$ 

Evaluation Stage Technical

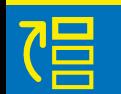

 $\mathbf{u}$ 

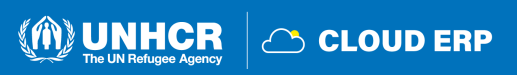

Review

Lines

Requirements

Overview

### **Unlock Stage: Commercial**

**3.3 Prepare/Submit negotiation**

Submit

repare/

 $\mathbf{\Omega}$ 

M

M

Overview

 $\overline{\phantom{a}}$ 

negotiation

 $\overline{\phantom{a}}$ 

 $\infty$ 

**IMPORTANT:** This action is applicable only for two stage negotiation method.

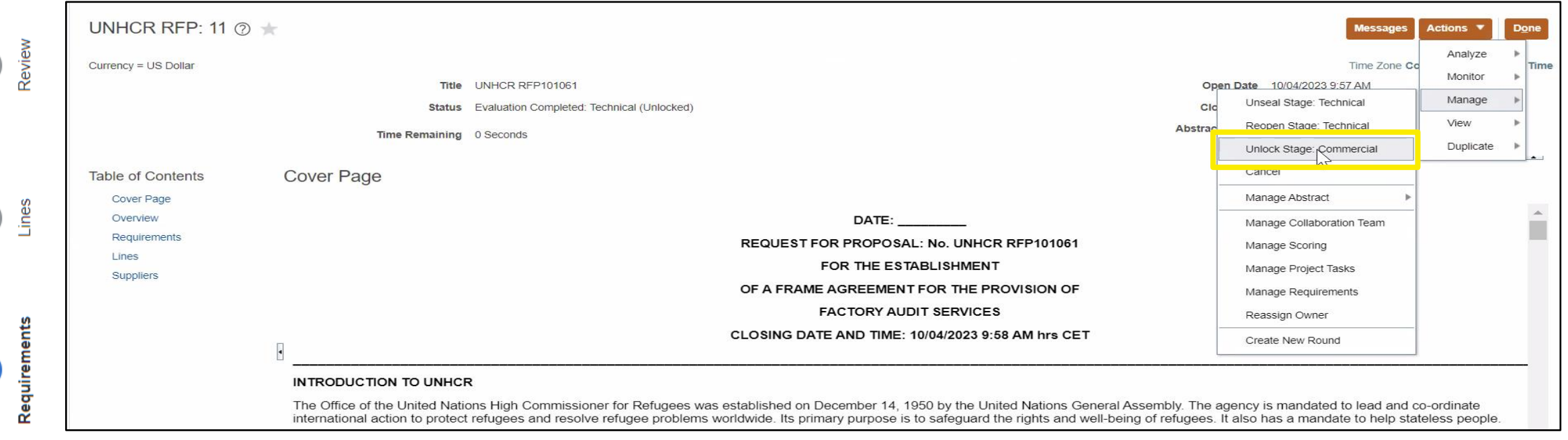

- Click on Actions > Manage > Unlock Stage: Commercial to open the financial offer section

**IMPORTANT**

C CLOUD ERP

The two-step negotiation method is utilized to keep the financial offer sealed until the supplier passes the technical evaluation stage. For example: When Request For Proposal method is used.

### **Download attachments**

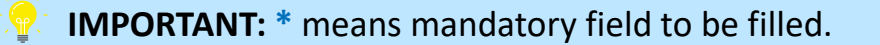

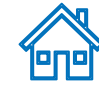

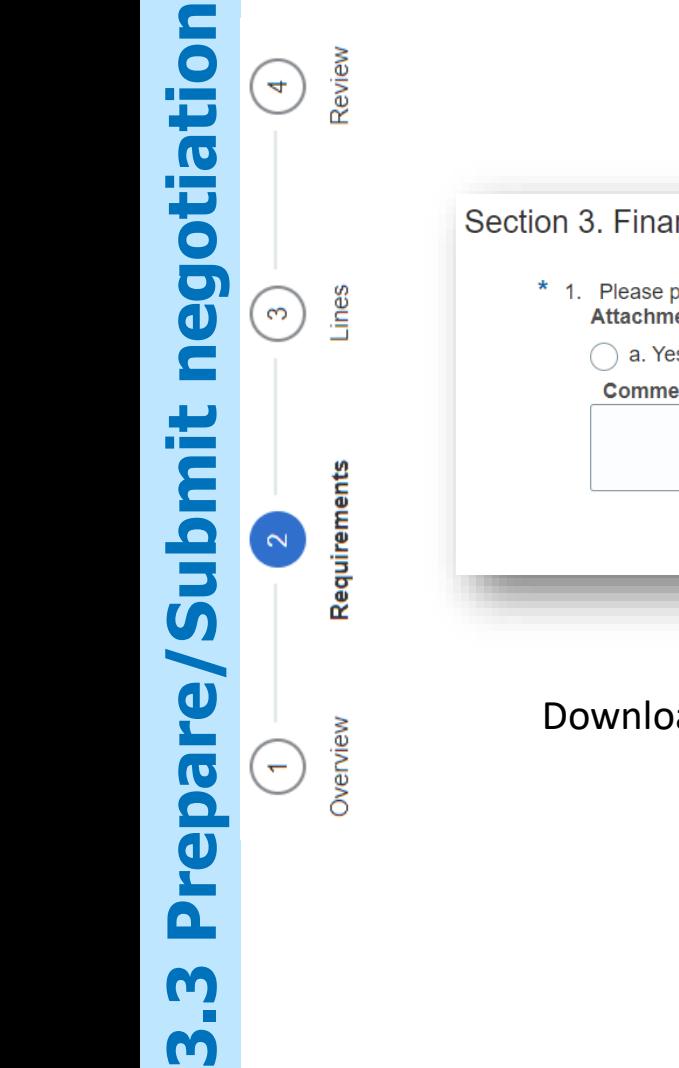

림

Review

 $\left( 4\right)$ 

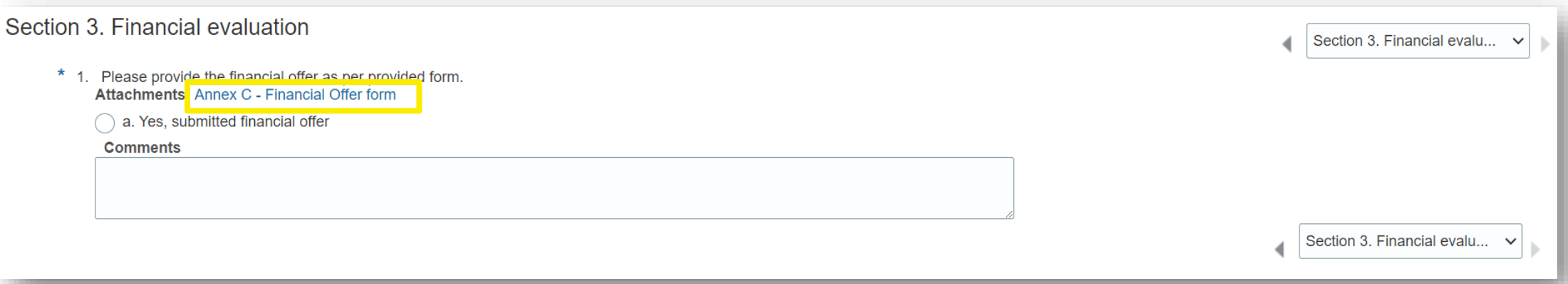

Download annexes and attachments to fill out if applicable

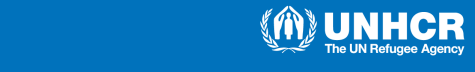

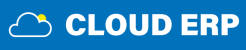

### **Train stop 3: Lines**

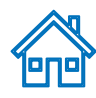

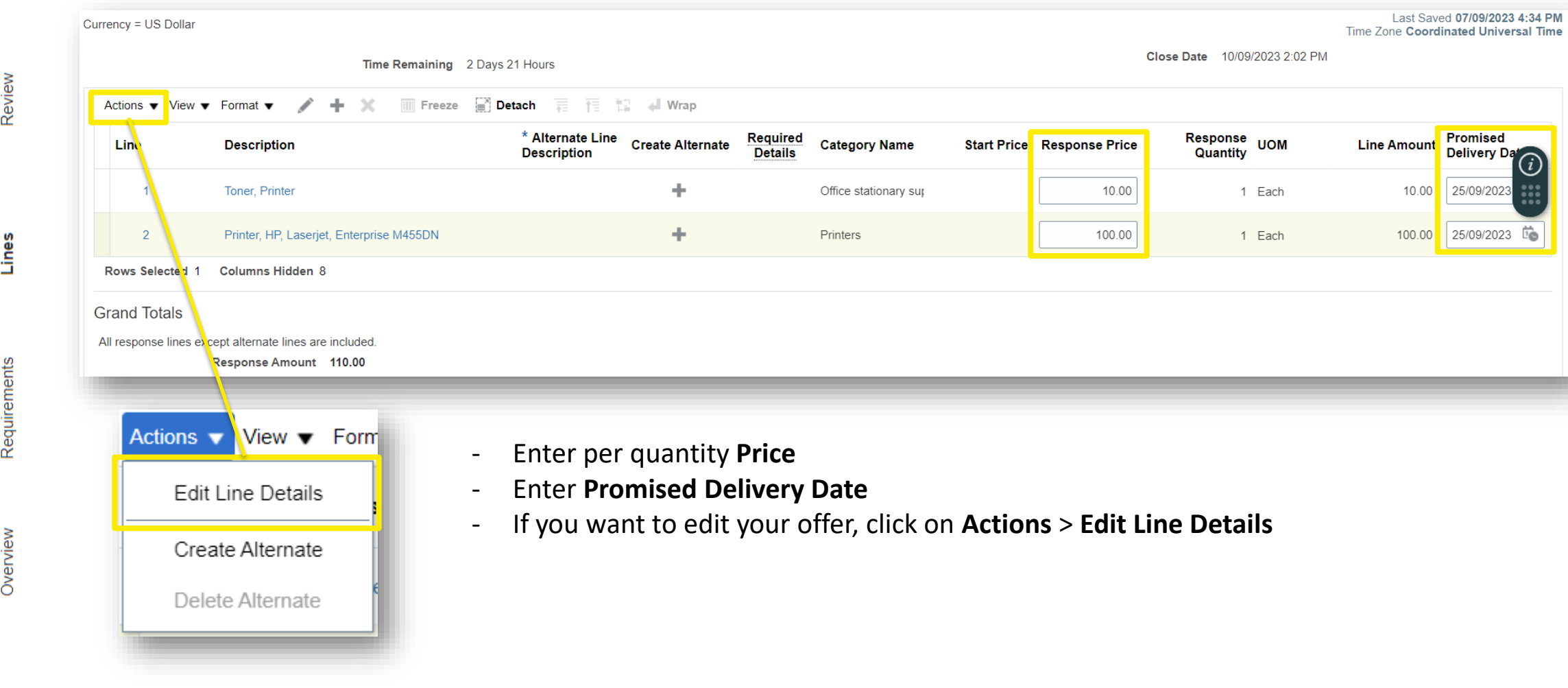

m

冒

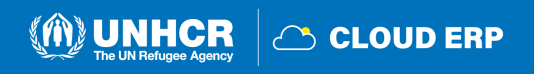

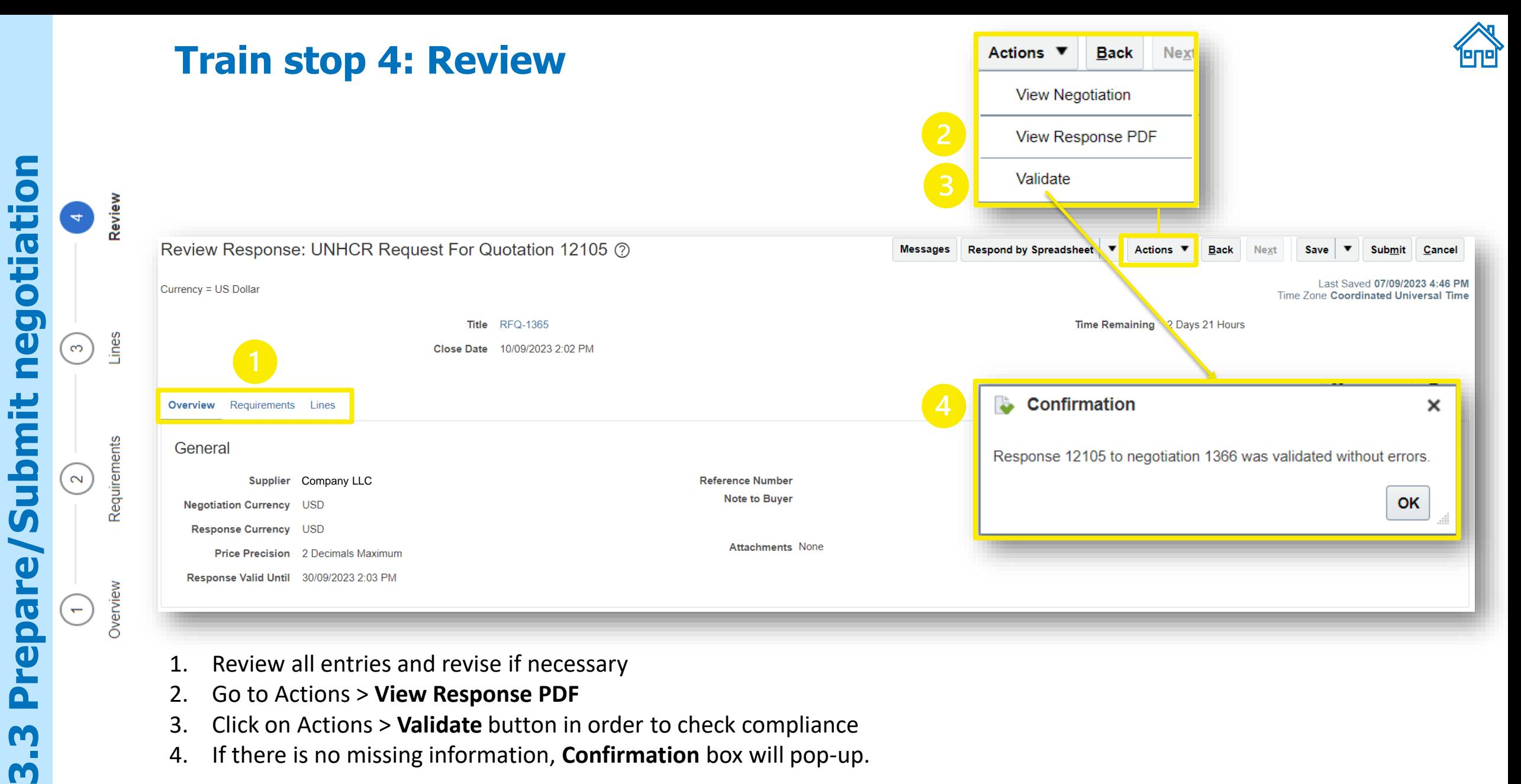

- 1. Review all entries and revise if necessary
- 2. Go to Actions > **View Response PDF**
- 3. Click on Actions > **Validate** button in order to check compliance
- 4. If there is no missing information, **Confirmation** box will pop-up.

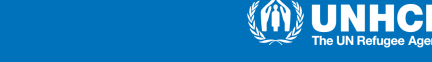

 $\mathbf{\Omega}$ 

M

M

C CLOUD ERP

## **Submission confirmation**

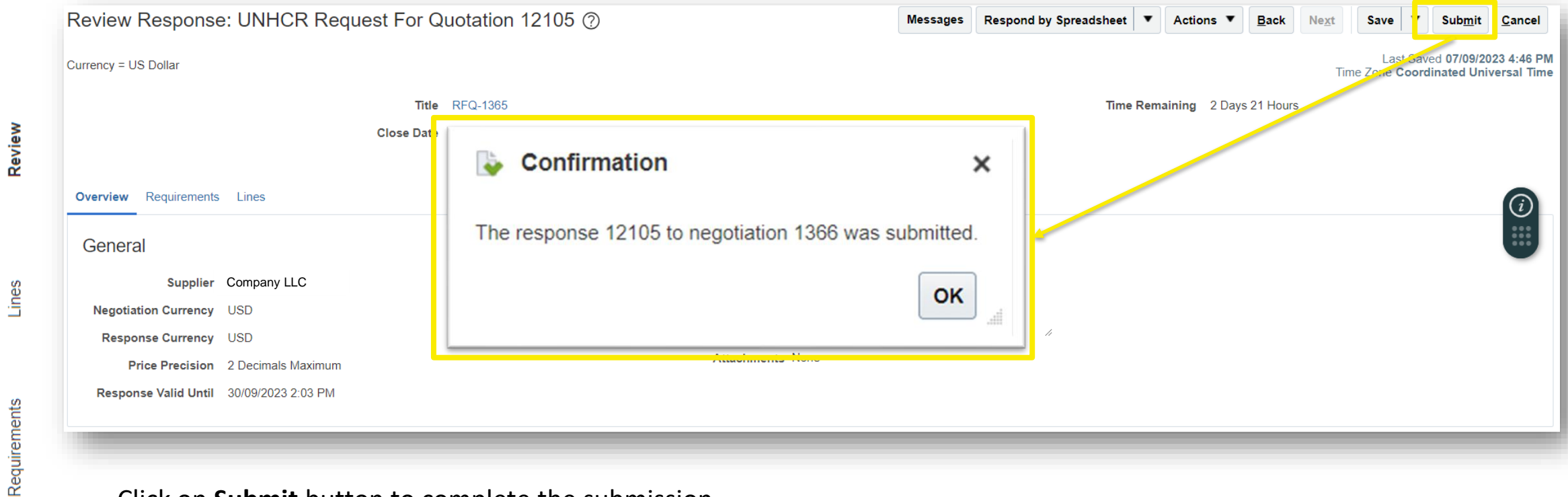

- Click on **Submit** button to complete the submission.
- **Confirmation** box will pop-up on your screen informing you that the bid response was submitted.

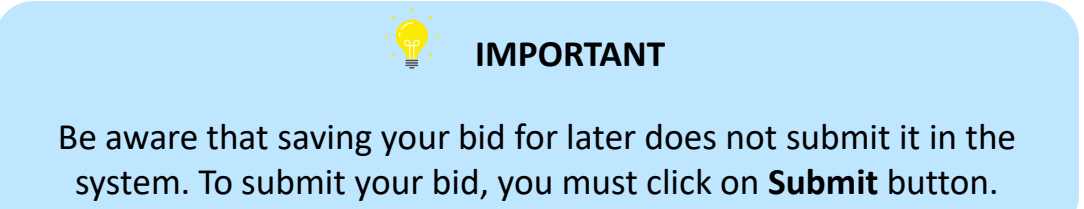

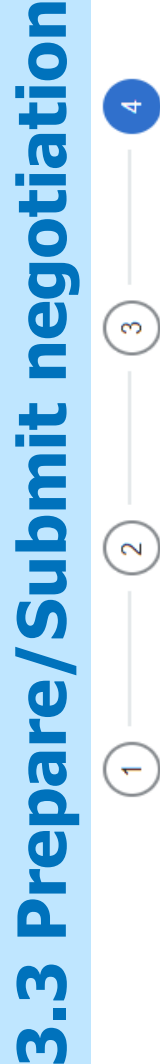

M

Overview

### <span id="page-55-0"></span>**3.4 View a bid response**

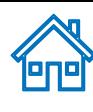

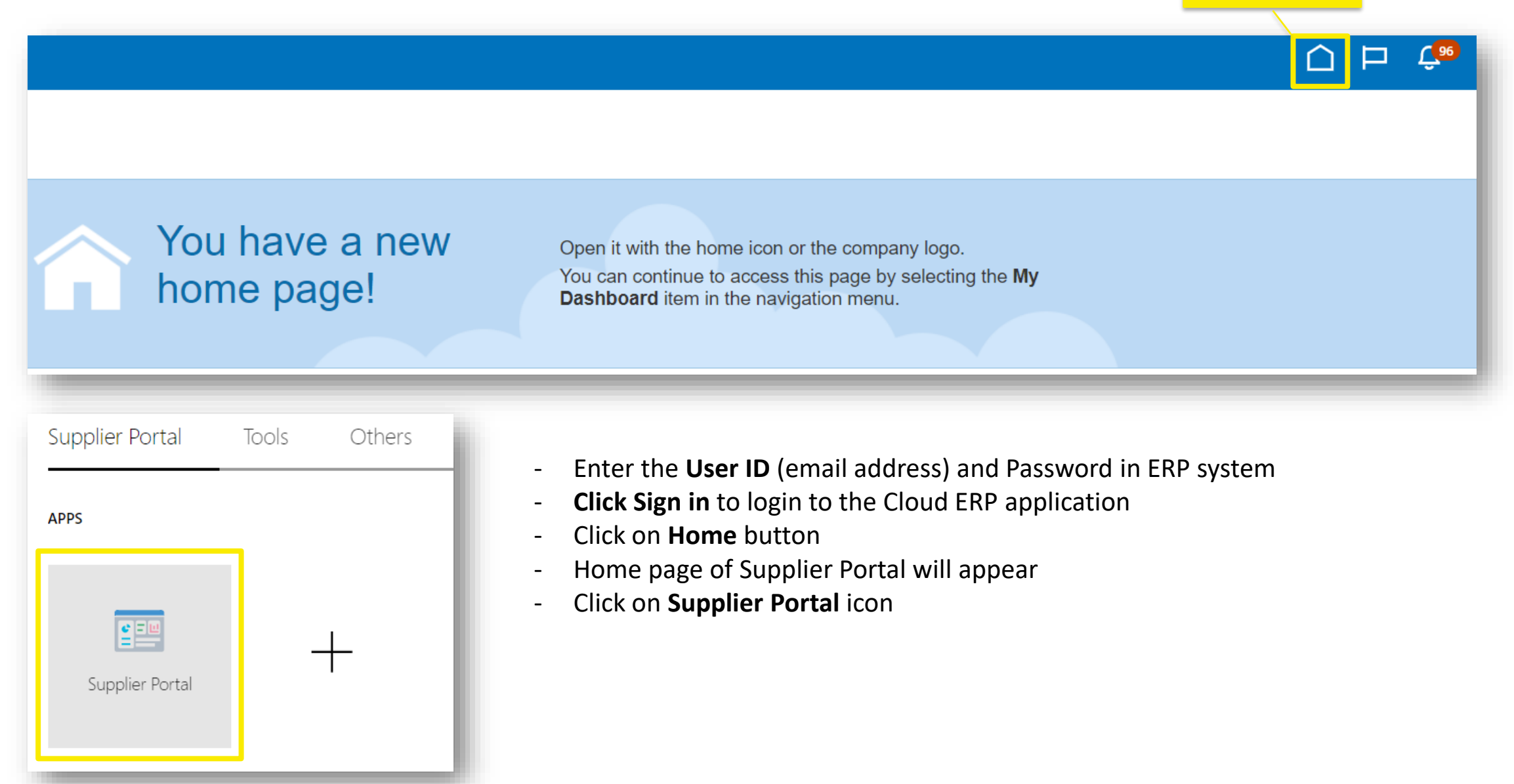

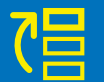

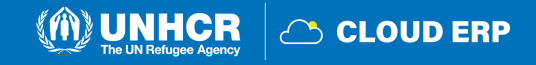

### **Search submitted response**

There are 2 different search options to find the submitted response

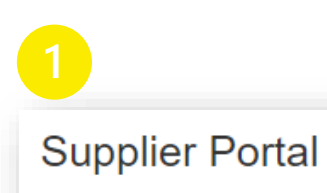

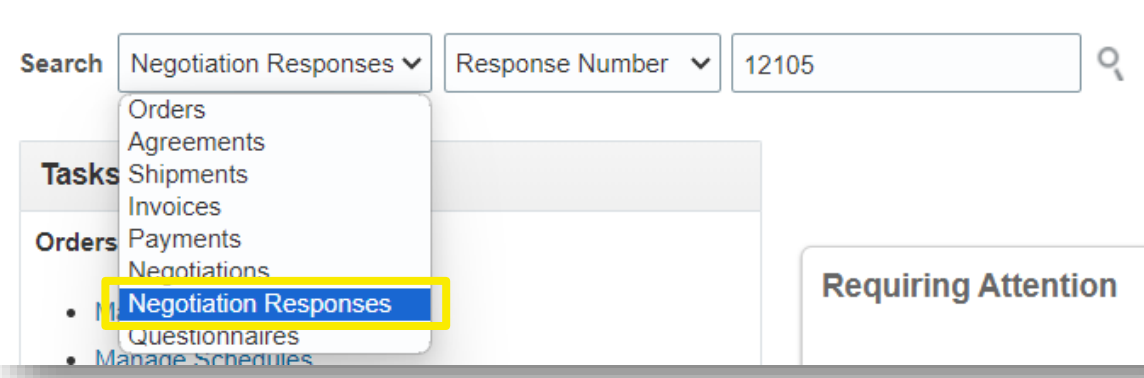

- On the Home page of Supplier Portal, select **Negotiation Response** from dropdown menu.
- Select **Response Number**
- Insert Response number

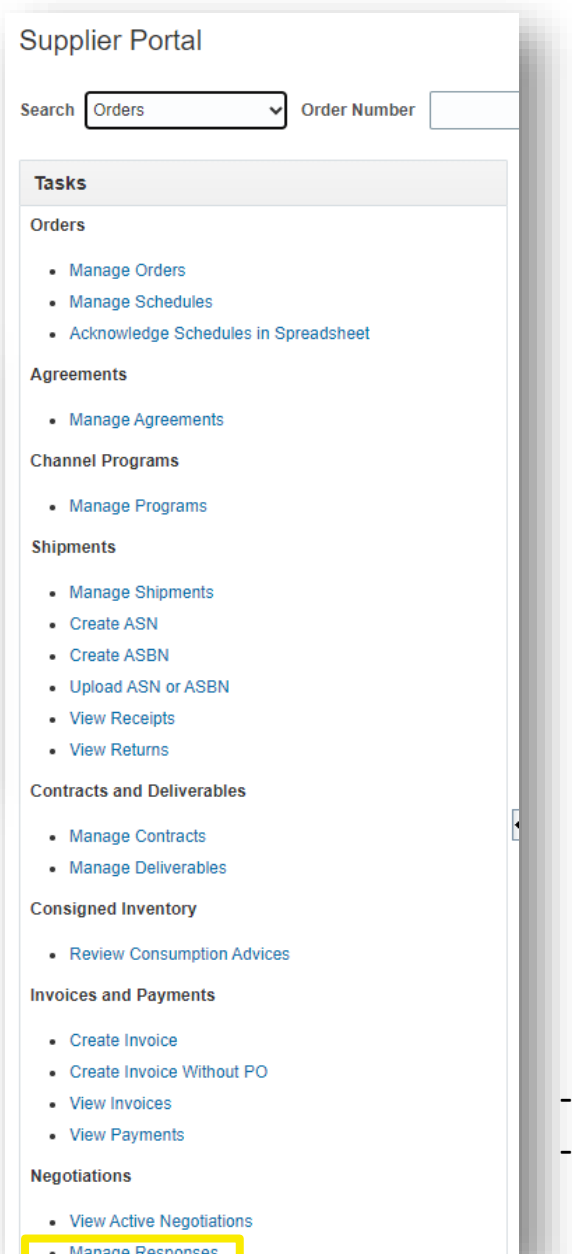

- Go to **Negotiations** section
- Click on **Manage Responses**

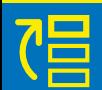

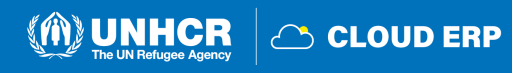

### **Response Status**

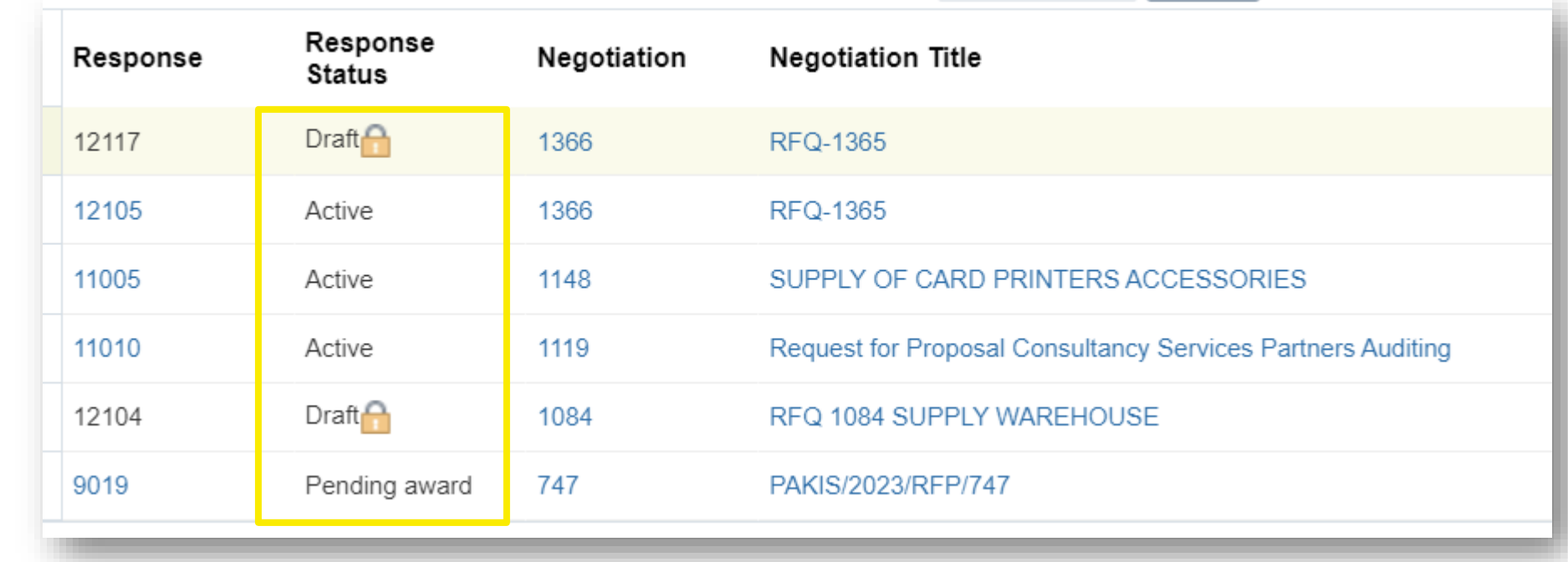

**Draft** – Bid responses which were saved as draft but not submitted

- **Active** Submitted for ongoing negotiation
- **Awarded** Awarded bid response
- **Disqualified** Bid responses which were disqualified during the evaluation process
- **Pending award** Bid responses which are awaiting award decision
- **Rejected** Bid responses that were not successful and not awarded

**Resubmission required** – Have to be resubmitted because the negotiation was amended

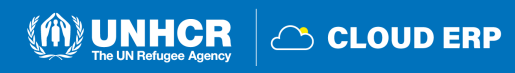

## <span id="page-58-0"></span>**3.5 Edit the bid response for an on-going negotiation**

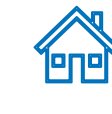

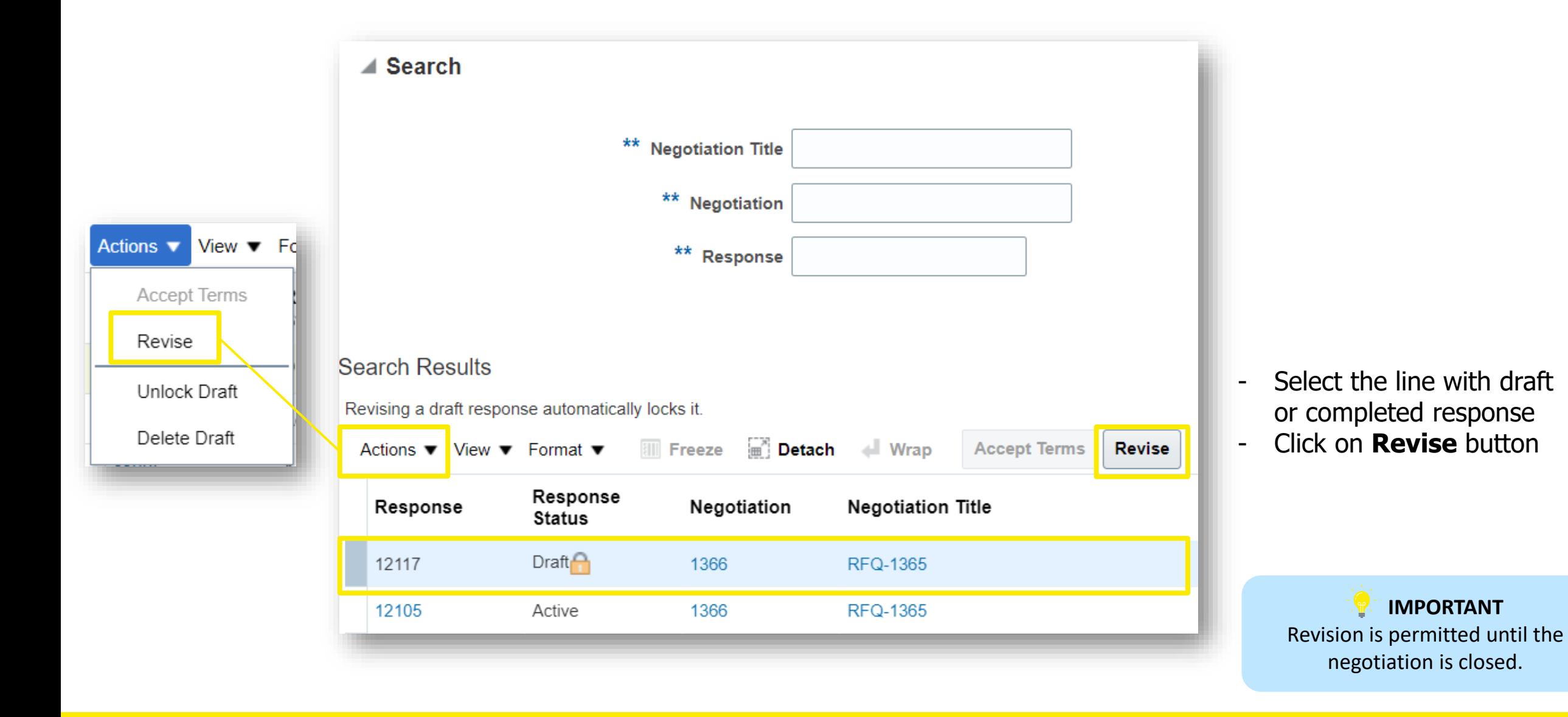

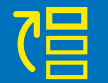

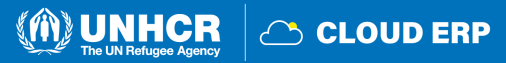

### **Review/edit bid response**

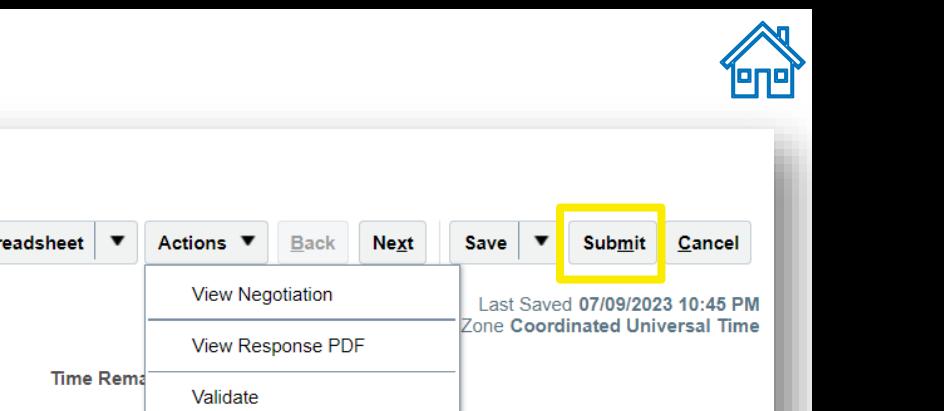

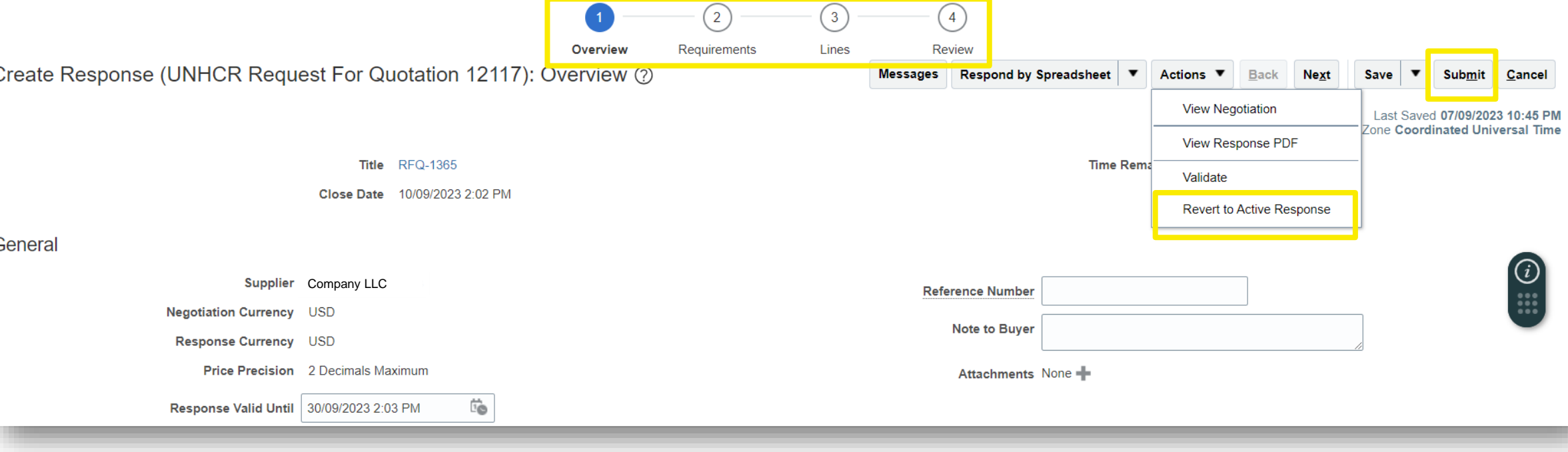

 $\binom{2}{2}$ 

 $\bigcirc$ 

To view and edit the data entered in different sections of your bid response (**Overview, Requirements or Lines**), click on the appropriate step of the response. Once you implemented the changes, click the **Submit** button to post your revised bid response.

Or you can **Revert to Active Response**.

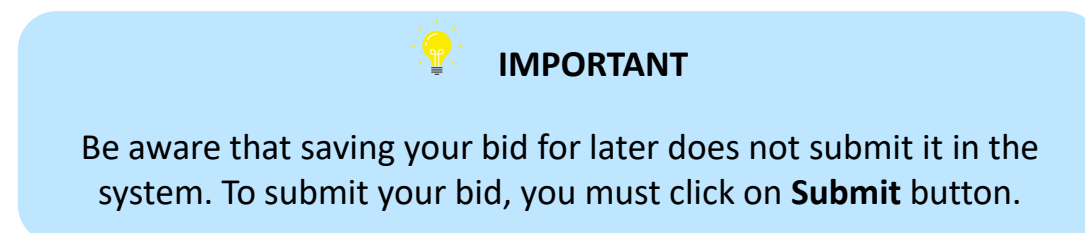

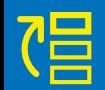

LO

M

**3.5 Edit the bid response** 

 $\bullet$ 

£

出  $\overline{\phantom{a}}$ ш

TO <u>id</u>

DOOD

C

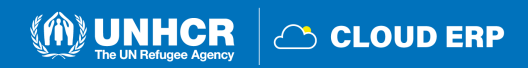

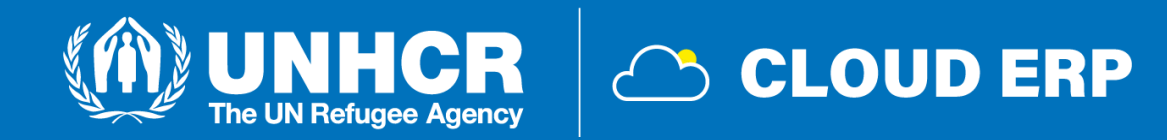

## **4. Manage order**

[4.1 Manage order](#page-62-0) [4.2 Review receipts](#page-65-0) [4.3 View payment](#page-67-0)

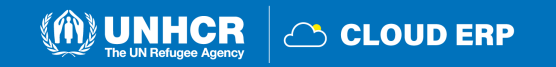

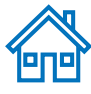

## **4. Manage order and invoice**

#### Orders

- **1** Manage Orders
- Manage Schedules
- Acknowledge Schedules in Spreadsheet

#### **Agreements**

• Manage Agreements

#### **Channel Programs**

• Manage Programs

#### **Shipments**

- Manage Shipments
- Create ASN
- Create ASBN
- Upload ASN or ASBN
- View Receipts
- View Returns

#### **Contracts and Deliverables**

- Manage Contracts
- Manage Deliverables

### **Consigned Inventory**

• Review Consumption Advices

#### **Invoices and Payments**

- **B** Create Invoice
- Create Invoice Without PO
- View Invoices
- View Payments

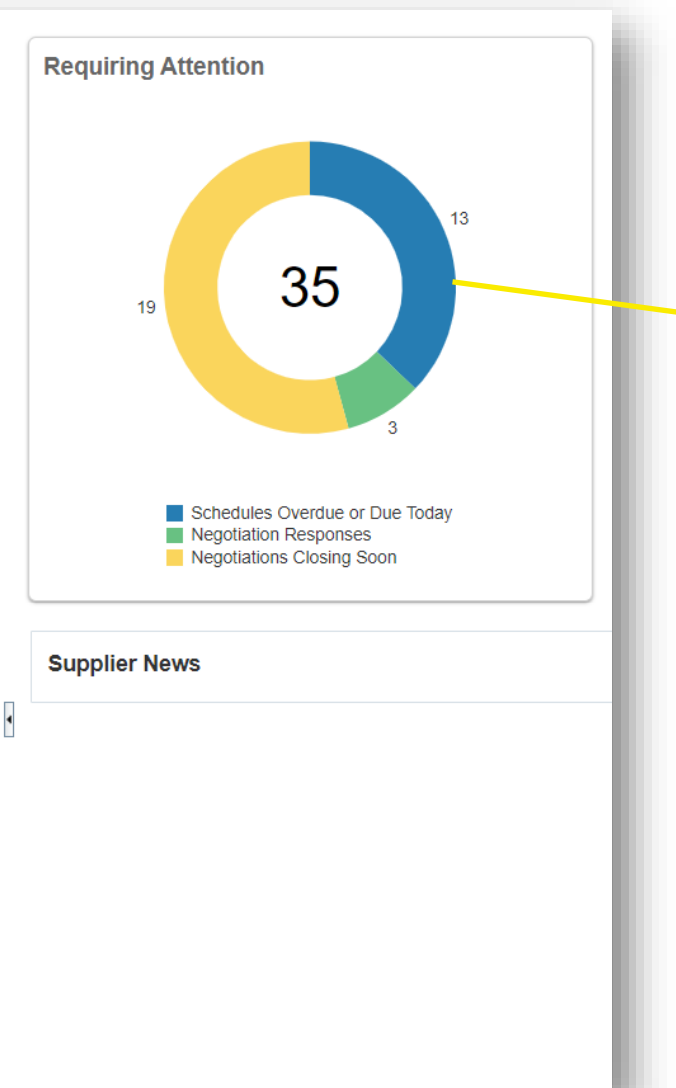

### **IMPORTANT**

This chapter is applicable only for Spend Authorized suppliers who have active contracts and agreements with UNHCR.

This dashboard shows supplier's negotiation status or reminds action to be taken.

These options are found under the **Tasks** sections of the Supplier Portal page.

4.1 Manage Orders 4.2 View Receipts 4.3 Create Invoice 4.4 View Invoices 4.5 View Payments

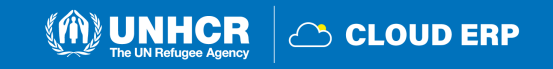

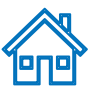

### <span id="page-62-0"></span>**4.1 Manage orders**

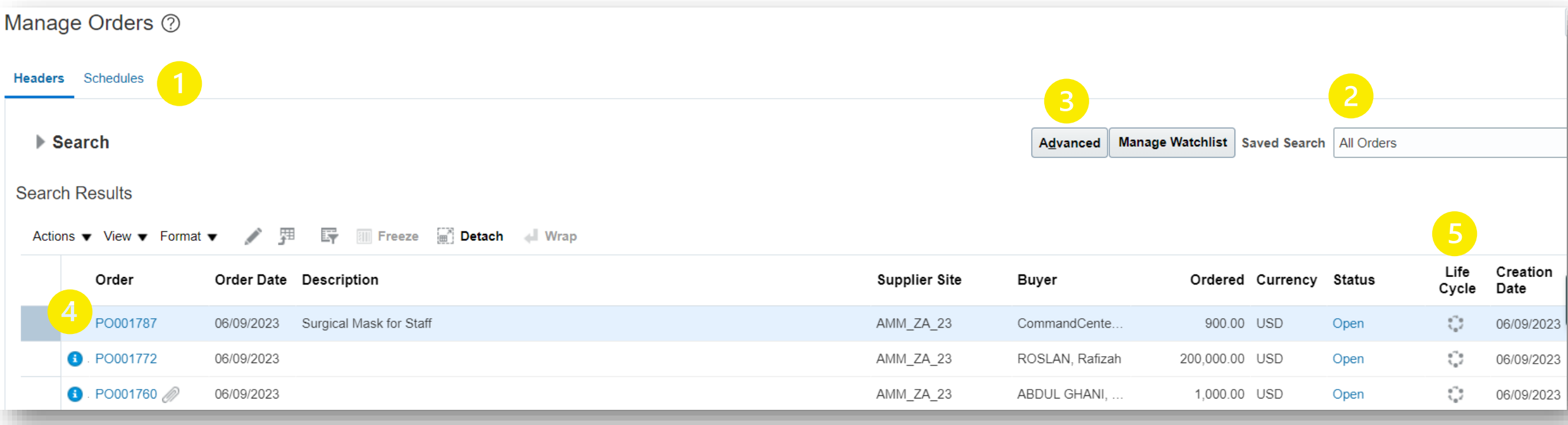

Navigate the Tasks on the Supplier Portal icon and follow the steps below:

- 1. Click on **Headers**/**Schedule**
- 2. Enter the Purchase order number or select **All Orders** option
- 3. Use **Search** or **Advanced** search function
- 4. Click on **PO number** to preview the PO
- 5. Click **Life cycle** icon for PO dashboard

### **PO STATUS**

**Open:** The PO is open for receiving and invoicing **On Hold:** The PO is on hold and no transactions can be created

**Closed for Receiving:** The PO is fully received **Closed for Invoicing:** The PO is fully invoiced **Cancelled:** The PO is cancelled but not deleted **Pending Change Approval:** The PO has a change request that is sent for approval

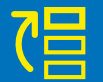

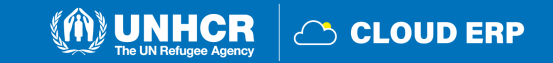

## **Actions**

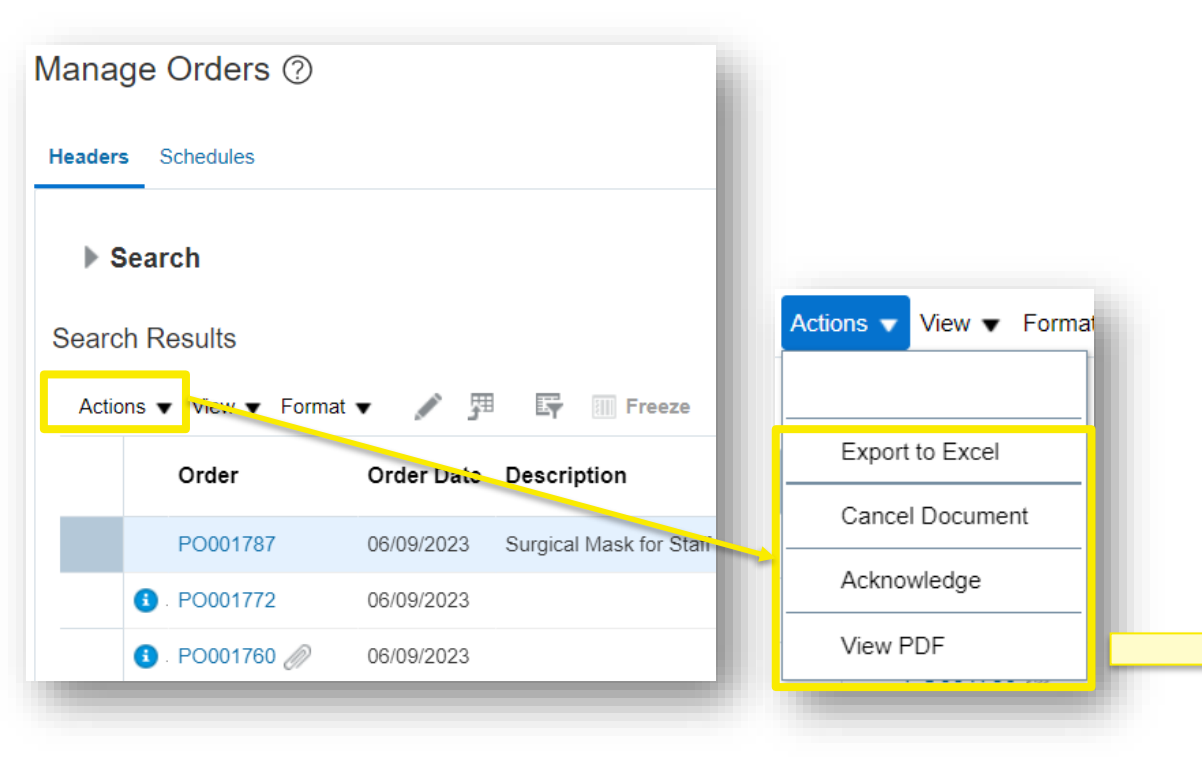

- Supplier can Export the list of POs to excel sheet
- Click on **Acknowledge** button to send acknowledgement
- Click on **View PDF** button to generate PO in pdf version

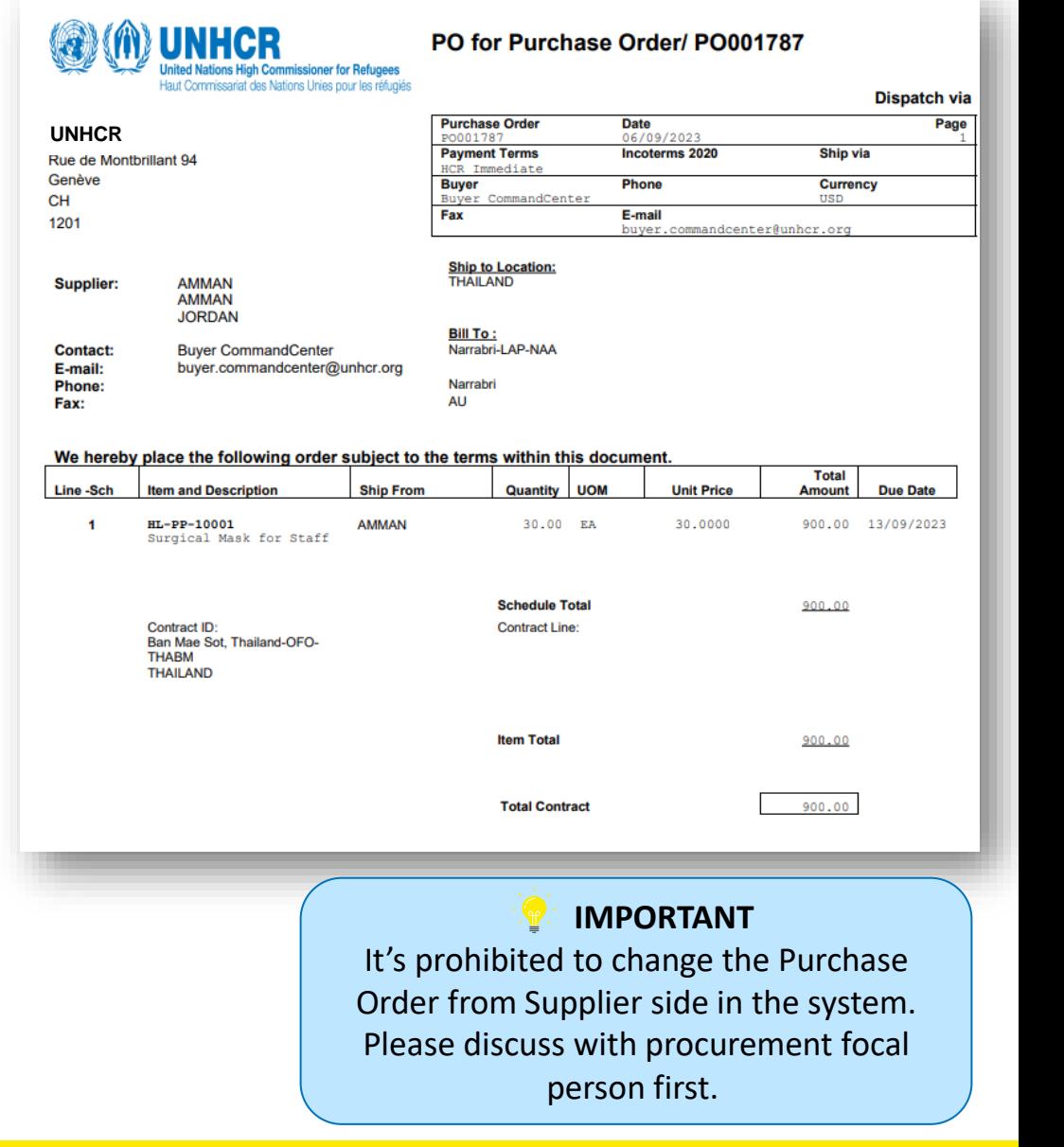

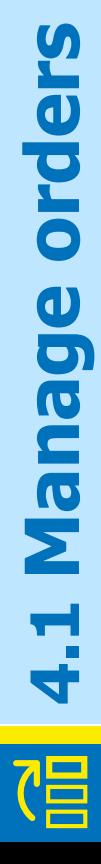

 $\bigcirc$ 

DLG

 $\left(\textbf{I}\right)$ 

 $\overline{\mathbf{o}}$ 

pa

**CLOUD ERP** 

## **Order Life Cycle page**

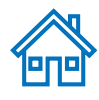

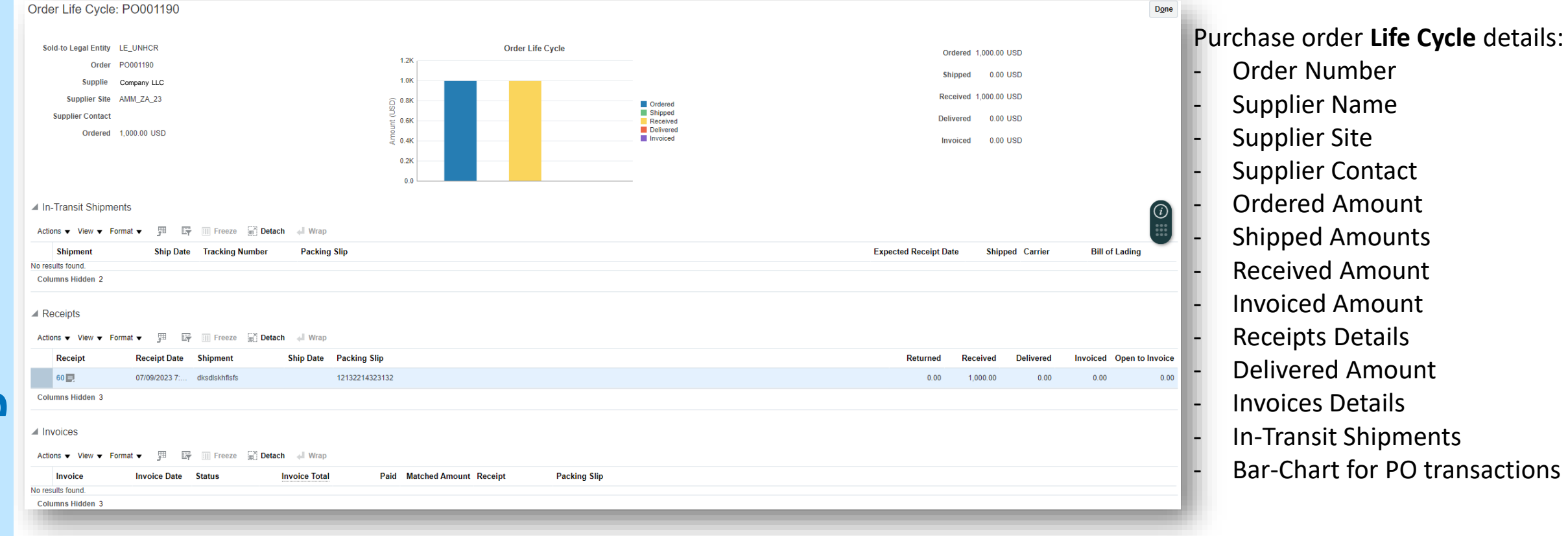

 $\overline{\mathbf{v}}$ 

 $\boldsymbol{G}$ 

 $\bigcirc$ 

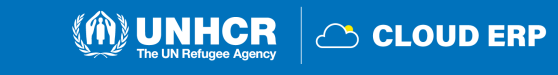

### <span id="page-65-0"></span>**4.2 Review receipts**

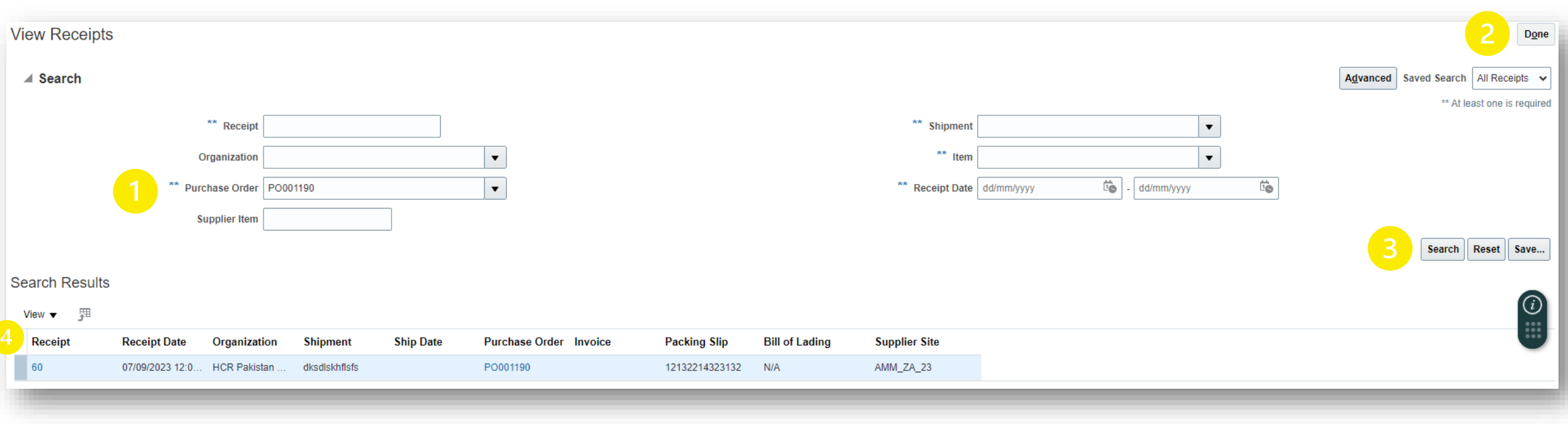

Navigate the Tasks on the Supplier Portal icon and click on **View Receipts:**

- 1. Enter the Purchase order number
- 2. Select **All Receipts** option
- 3. Click on **Search** or **Advanced** search function
- 4. Click on **Receipt number** to review the receipt

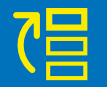

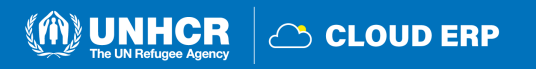

## **Receipt page**

Receipt: 60

Additional Information

Actions  $\blacktriangledown$  View  $\blacktriangledown$   $\Box$ 

Item

**Description** 

TV Screen, Sa.,

Summary

Lines

Item

EL-IM-10001

Supplier Company LLC

Shipment dksdlskhflsfs

Supplier Site AMM\_ZA\_23

Ordered

 $-1$ 

**Shipped Date** 

**Shipping Method** 

Number of Supplier Packing Units 1

**Document** 

**Number** 

PO001190

**Document Type** 

Purchase order

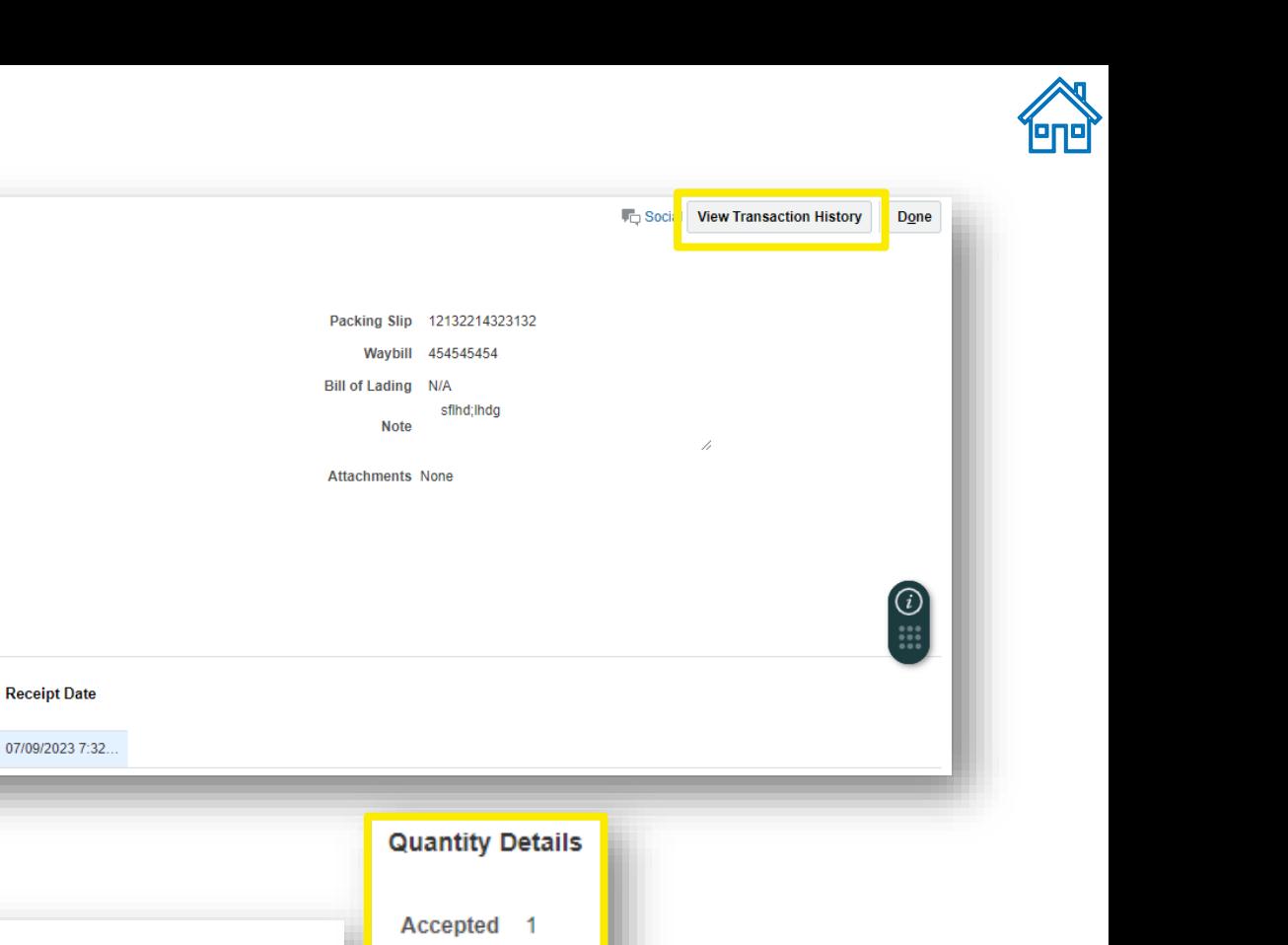

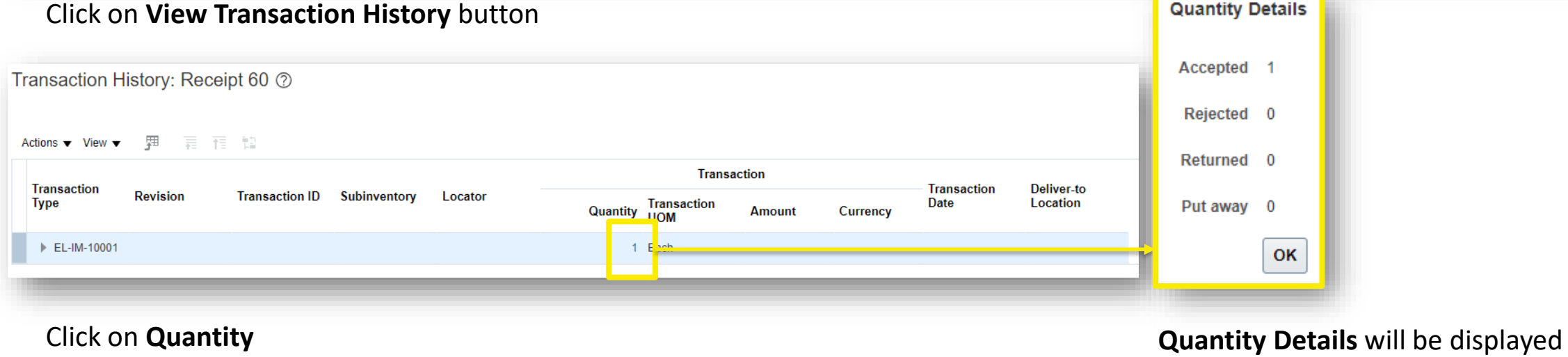

UOM Name Currency Receipt Date

**Quantity** 

 $\overline{0}$ 

**Net Received** 

 $\overline{1}$ 

Rejected

0 Each

**Returned** 

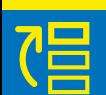

N

9

**4.2 Review receipts**

Review

receipts

 $\binom{n}{n}$  UNHCR

C CLOUD ERP

## <span id="page-67-0"></span>**View Payments page**

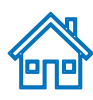

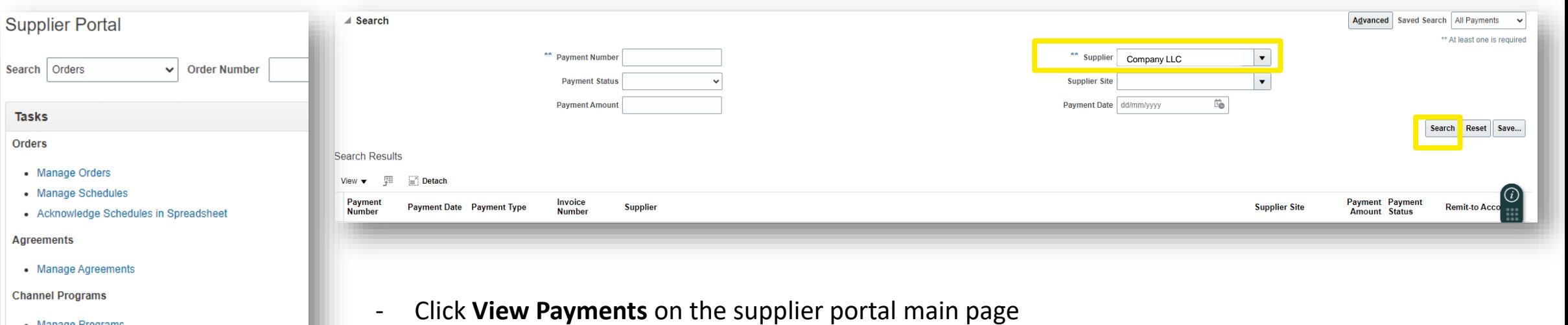

- Use any of the following search options to retrieve the existing Payments:
	- Payment Number
	- Supplier name
	- Payment Status
	- Supplier Site
	- Payment Amount
	- Payment Date
- Click on **Search**
- The Payment details will be retrieved in the **Search Results** table

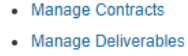

• View Returns

• Manage Programs

• Manage Shipments • Create ASN • Create ASBN • Upload ASN or ASBN • View Receipts

**Consigned Inventory** 

• Review Consumption Advices

**Invoices and Payments** 

- Create Invoice
- Create Invoice Without PO

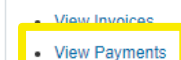

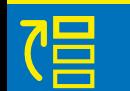

M

 $\blacktriangledown$ 

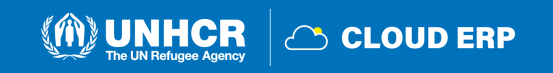

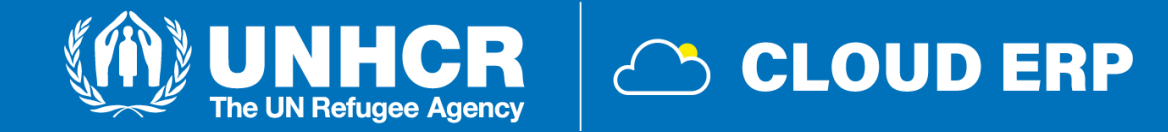

## **5. Helpdesk Support**

[5.1 Technical assistance](#page-69-0) [5.2 FAQs](#page-70-0) [5.3 Glossary](#page-75-0)

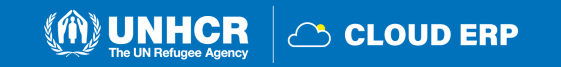

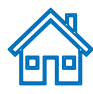

### <span id="page-69-0"></span>**5.1 Technical assistance**

If you experience technical issues with the registration or bid submission process, **please contact the respective buyer** as indicated in the negotiation document of the negotiation you wish to bid **as soon as you can**.

**Resolving the technical issue would take time and UNHCR will not be held liable for any delays. UNHCR will respond during official business hours.** 

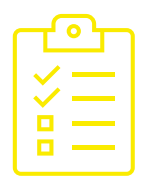

To ensure your case is resolved as quickly as possible, when requesting support, it is always recommended to share the following details:

- Your User ID and Company name
- The negotiation ID you are participating in (if applicable)
- Screenshots of any error or warning messages
- A brief description of the steps you took before encountering any errors or issues

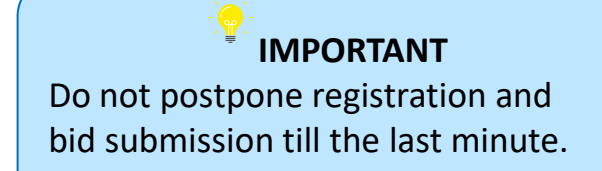

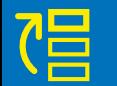

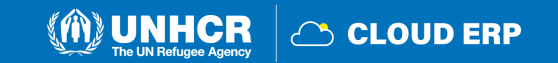

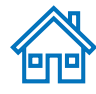

## <span id="page-70-0"></span>**5.2 Frequently asked questions**

### Q: How will suppliers be registered in the system?

A: The suppliers can register through self-service registration in the Supplier Portal.

### Q: Can suppliers apply directly via their supplier portal?

A: Yes, the supplier portal allows suppliers to apply directly.

### Q: How can we register ourselves in rural areas where there is no accessible private 2G or 3G internet service for the public?

A: In such cases, the procurement focal point can assist for registration process wherein UNHCR will register them.

### Q: Can suppliers participate in RFQ, ITB, and RFP processes through the supplier portal?

A: Yes, suppliers need to participate in these processes through the supplier portal.

### Q: Will the supplier's payment depend on the INCOTERM or the receipt?

A: The procedure won't change much. INCOTERMS are determined as part of the purchase order, and payment is processed based on the receipt.

### Q: Will centralizing supplier validation and approval result in delays?

A: Supplier management requires specialized review and centralizing this information.

### Q: Will fiscal documentation be requested in tenders?

A: Suppliers will be required to upload fiscal documentation on the supplier portal as per specified in the negotiation requirements.

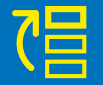

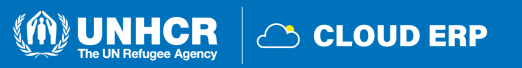

### Q: Will suppliers be able to update their information in the portal?

A: Yes, suppliers can update their information in the portal, but material changes require validation and approval by the central team.

### Q: What happens if a supplier changes bank information during the generation of a purchase order?

A: If the change request is approved before printing the purchase order PDF, it will be reflected; otherwise, the purchase order needs to be reprinted post-approval.

### Q: How will supplier clarifications/questions during the negotiation period be handled?

A: Suppliers can communicate with UNHCR through Supplier portal using Message button.

### Q: Do suppliers have access to the ERP system for purchase order acknowledgment?

A: Yes, you will receive notification and suppliers have access to the ERP system for purchase order acknowledgment through supplier portal.

### Q: Is the Supplier portal environment just in English or it will provide an access in other UN languages?

A: At the beginning the portal will be activated in English and slowly other languages will be added to the system.

### Q: For suppliers who have been correctly migrated in the Cloud ERP. Will supplier need to also self-register to be able to receive negotiations or will we be notified about negotiations because we are already registered? And in case, how will we know how to have access to our portal account?

A: Those who have been correctly migrated won't have to self-register again. Suppliers will be able to participate in tenders, suppliers can go into the portal, and suppliers will have access to the available information for open negotiations. The contact information data (emails, telephone, etc) are paramount to be able to contact the suppliers and provide suppliers with guidelines to access your portal account with your credential (email) and then reset your own password.

<u>N</u> **In** 

**5.2 Frequently asked questions**

Frequently asked questions

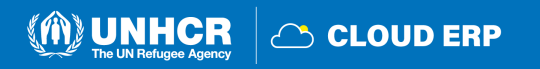
# Q: Is the Cloud ERP going to be connected to the (UN Global Marketplace) UNGM portal?

A: Not at the moment.

# Q: What happens if the supplier name in the bank details is different from the beneficiary name?

A: The bank account should always be in the name of the beneficiary. We cannot make payments to third parties.

Q: Is it possible to save a registered supplier as a draft before submitting it for approval? How does the approval process work? A: Yes, it is possible to save the registered supplier as a draft before submission for approval. The approval process involves HQ reviewing and approving all requests.

## Q: Can supplier perform a check to see if a supplier already exists in the database before creating a new one, specifically checking if the company name is already registered?

A: Yes, the system includes a duplicate validation check that prevents the addition of a new supplier with the same email as an already registered supplier. Additionally, you can contact the procurement focal point and get your registered information. The registration process will undergo an approval process at HQ.

# Q: Do suppliers need to fill up the vendor registration form?

A: Yes, the vendor registration form will still need to be filled out, but there will be a new format that will be delivered soon. The new format will provide updated information and requirements for the vendor registration process.

# Q: How long does the approval process take after creating the supplier?

A: The specific duration of the approval process has not been specified yet. However, the processing time will depend on the accuracy and completeness of the mandatory details provided during the supplier registration.

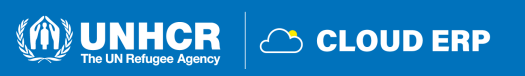

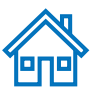

#### Q: How will we know the city code when entering Supplier details?

A: For city codes, you can enter any name to refer to the city. The code will be reviewed by the Master Data Management team during the approval process. As for the country, if you enter the initial letters, the code will appear automatically, assisting with the selection of the correct country code.

#### Q: If the Swift code is not visible and IBAN is not used in some countries, what alternative options are available for entering bank account details?

A: In cases where the Swift code is not visible and IBAN is not applicable in certain countries, an alternative option is to enter the Account Number instead of IBAN. This allows for the inclusion of relevant bank account details specific to those countries during the supplier registration process.

#### Q: Is it mandatory for every supplier to have a DUNS number for registration?

A: No, having a DUNS number is not mandatory for all suppliers. It's applicable for suppliers who were already assessed and scored by Dun & Bradstreet business credit profile in order to check the business credit scores and assess the company's financial health. If a supplier does have a DUNS number, the supplier can provide their TAX ID or TAX Registration number as an alternative identifier.

#### Q: If the supplier is a proprietor, should their tax ID be used during registration?

A: Yes, if the supplier is a proprietor, their tax ID should be used as the identifier during the registration process.

#### Q: Can we create a supplier with an address from a different country code?

A: Yes, it is possible to create a supplier with an address from a different country code. The system allows for multiple addresses within a supplier profile, and these addresses can be differentiated using address names.

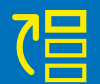

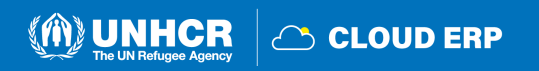

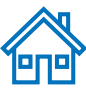

### Q: When selecting the country, will the bank information details displayed be specific to that country or are they the same for all countries?

A: The bank information details displayed will be specific to the selected country. For example, if you select Hungary, the system will show you banks, and branches located in Hungary. Similarly, if you select Afghanistan, you will only see banks and branches relevant to Afghanistan. The displayed bank information is country-specific and tailored to the banking options available in each respective country.

#### Q: Where can we add the Swift code?

A: The Swift code is associated with the setup of banks and branches within the system. You don't have to provide it.

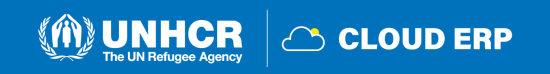

# **5.3 Glossary**

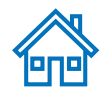

Awarding: Awarding is the phase during a Procurement action in which based on the evaluation of the bids/proposals received (tender offers) an award of one or more relevant contracts is made. Usually at this stage the eligibility and evaluation of the proposals have been concluded, so it remains to choose the one that got the one(s) to be awarded with a contract.

Inspection: Inspection is the process by which goods are checked for quality, compliance with technical specifications, and accuracy. Types of Inspection include factory audit, pre-delivery inspection, loading inspection, post-delivery inspection, laboratory testing.

Inventory (INV): Inventory includes all stockable items.

Item: Items are products or materials with specific Item Attributes, e.g. a laptop of a certain model. Each item is assigned an ID which can be selected in transactions.

Last Mile: The last leg of a journey comprising the movement of goods to a final destination.

Low Value Procurement (LVP): Low Value Procurement - also referred to as Shopping - is the purchase of readily available off-the-shelf goods and simple services, for a cumulative value at or below the threshold for making use of an RFQ (threshold set at USD 4,000 for the same or similar items within a short period of time, usually 90 days (about 3 months) depending on the nature of the item concerned).

Purchase Order (PO): A Purchase Order is a contractual agreement with an external Supplier, an Individual Consultant or Contractor, or a CBI funding commitment. Purchase Orders are raised when you already know the details of the goods or services to be purchased, including the estimated costs, quantities, delivery schedules, and Chart of Accounts (CoA) coding. Purchase Orders generate a budgetary obligation.

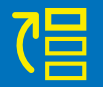

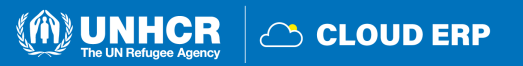

Receipt: Receipt is the confirmation that goods or services were received in accordance with the specifications of the Purchase Order (PO). It serves as the basis for settling the Suppliers is invoice.

Scoring: Scoring is a step in the Request for Proposal (RFP) process, which - as part of the evaluation process - covers the rating of each proposal submitted by the Bidders. A scoring method can also be used in RFQs and weighted ITBs to determine technical compliance with a set of requirements.

Spend authorized supplier: Suppliers who are ready to be awarded or receive payments and transaction from UNHCR.

Trade Operation (TO): Trade Operations are used to capture Landed Cost charges associated with Purchase Order (PO) Receipts.

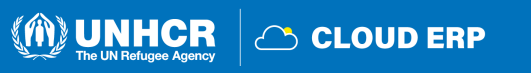

onal

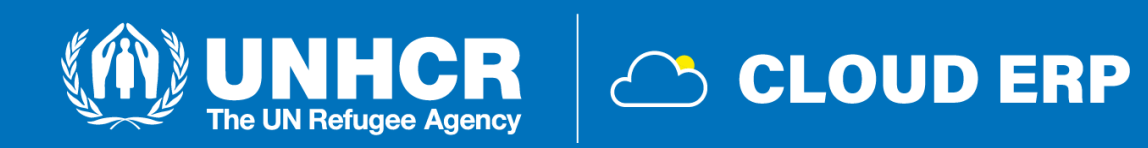

# **THANK YOU!**